# Stata Kullanımı (Stata 14)

*Arş. Gör. Selçuk GEMİCİOĞLU Eylül 2019*

# **İçindekiler**

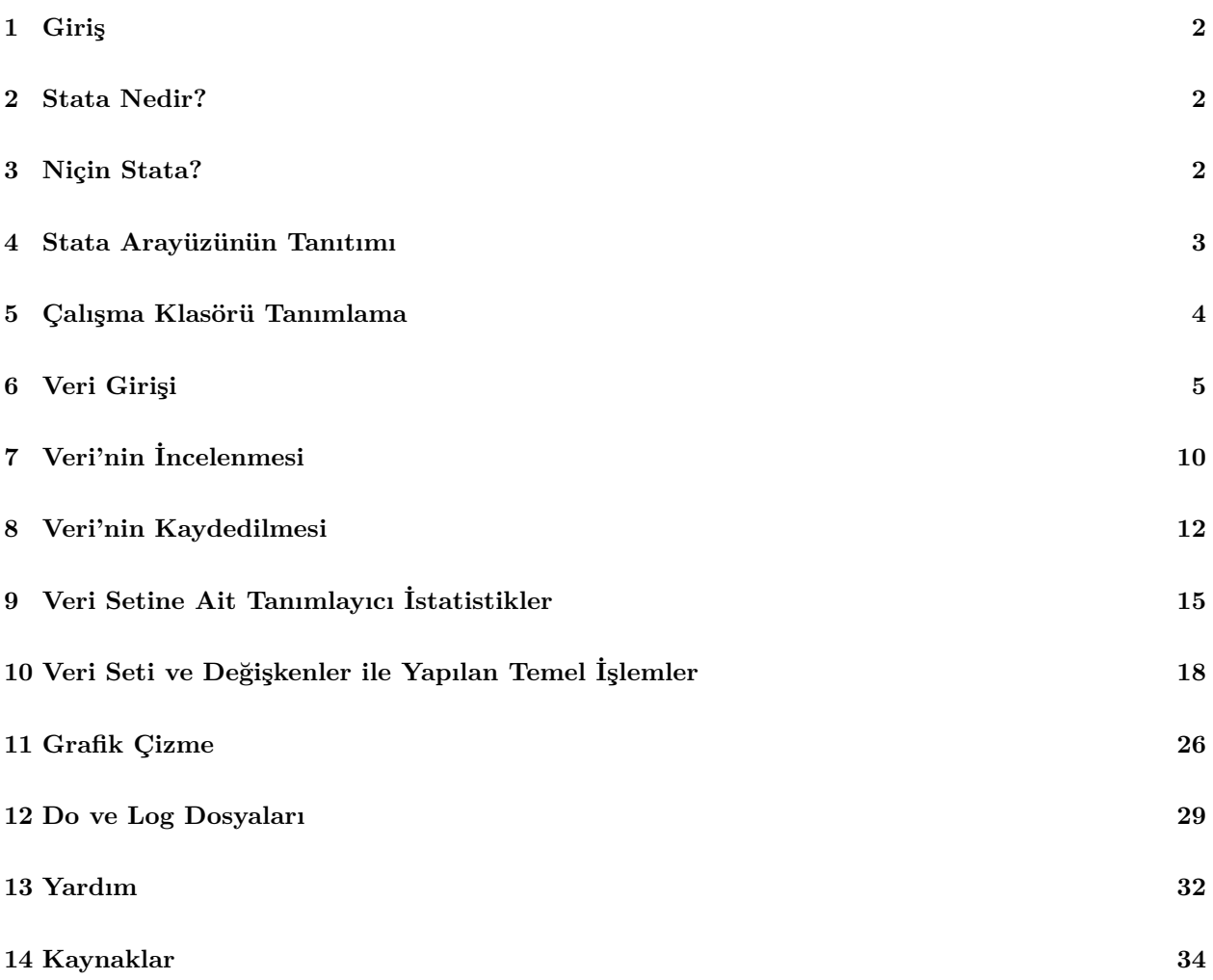

### <span id="page-1-0"></span>**1 Giriş**

Ekonometri teori ve uygulamanın iç içe olduğu bir alandır. Uygulamasız bir ekonometri dersi yakıtsız bir araba gibidir. Bunun içindir ki birçok araştırmacı teorik bilgilerin gerçerliliğinin gerçek veriler kullanılarak test edilmesine oldukça önem vermektedir. Bu doğrultuda dersin amacı teorik bilgilerinizin uygulamayla nasıl entegre edileceğini öğretmektir<sup>[1](#page-1-3)</sup>.

Ekonometrik analizler Stata programı kullanılarak yapılacaktır. Ekonometrik analizlere geçmeden önce Stata'nın kullanımı ile ilgili temel bilgiler sizlere verilecektir. Bu bilgiler analiz yeteneğinizi artırmanın yanı sıra ilerde karşınıza çıkacak olası ödev, tez, proje vb. çalışmalarda da işinizi oldukça kolaylaştıracaktır. Stata kullanım becerisini daha fazla geliştirmek isteyenler yalnızca derste anlatılanlarla kendilerini sınırlamamalı, önerilecek olan ek kaynaklarla çalışmaya devam etmelidirler.

## <span id="page-1-1"></span>**2 Stata Nedir?**

StataCorp'a (2016) göre Stata veri analizi, veri yönetimi ve grafikler için ihtiyacınız olan her şeyi sağlayan eksiksiz ve entegre bir istatistiksel yazılım paketidir. Temel olarak Stata, verileri (büyük ve küçük veri setlerini) saklamanıza ve yönetmenize, verileriniz üzerinde istatistiksel analizler yapmanıza ve anlaşılır görselliğe sahip grafikler oluşturmanıza olanak sağlayan bir yazılımdır.

# <span id="page-1-2"></span>**3 Niçin Stata?**

Ekonometrik analizleri gerçekleştirmek için Stata kullanan çok sayıda araştırmacı vardır. Fakat diğer istatistik programlarını (SPSS, SAS, Eviews, R, Matlab ve Gauss) kullanan pek çok insan olduğu da bilinmektedir. Bu durumda aklınıza gelen ilk soru neden Stata'yı tercih ediyoruz olacaktır.

Stata'yı tercih etmemizin başlıca nedenleri arasında büyük veri setlerinin (örneğin milyonlarca gözlem) kullanımına ve düzenlenmesine izin vermesi ve panel ve zaman serisi regresyon analizleri için sürekli gelişme göstermesidir. Ayrıca Stata belirli bir ihtiyacı olan kullanıcılar tarafından sürekli olarak güncellenmekte veya geliştirilmektedir. Bu güncellemeler kendi yazılımınızla kolayca entegre edilebilmektedir.

<span id="page-1-3"></span><sup>1</sup>Bu ders notu SBF Maliye Bölümü son sınıf öğrencileri için hazırlanmıştır. Ders notunda yer alan tüm hata ve yanlışların sorumluluğu bana aittir. Sorularınız ve değerli görüşleriniz için email adresi *<sgemicioglu@ankara.edu.tr>*. Görüşmeler için adres, SBF Fazıl Kafadar Spor Salonu 2. kat 145 nolu oda.

### <span id="page-2-0"></span>**4 Stata Arayüzünün Tanıtımı**

Bilgisayarınızda Stata'yı (Stata 14 sürümü için) açtığınızda varsayılan ekran görüntüsü aşağıdaki gibidir.

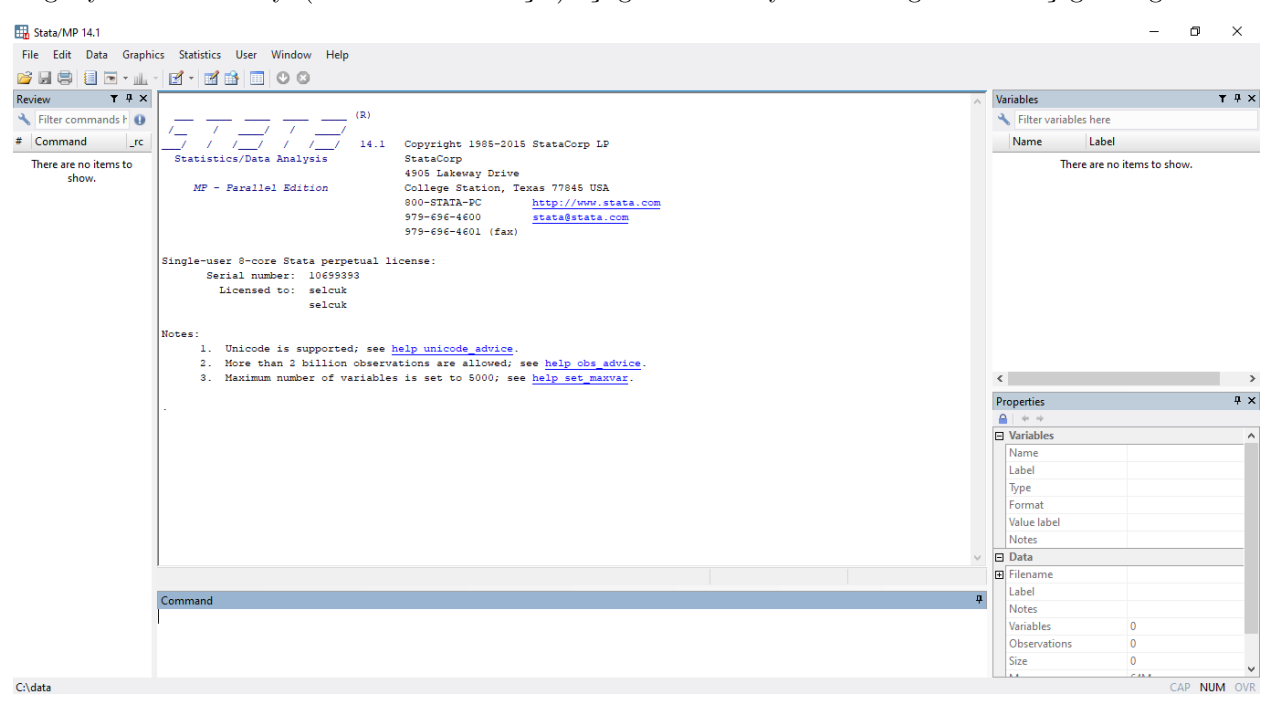

Stata'nın arayüzünde 1- Sonuç Penceresi, 2- Komut Penceresi, 3- Değişkenler Penceresi, 4- Geçmiş İşlemler Penceresi ve 5- Özellikler Penceresi yer almaktadır.

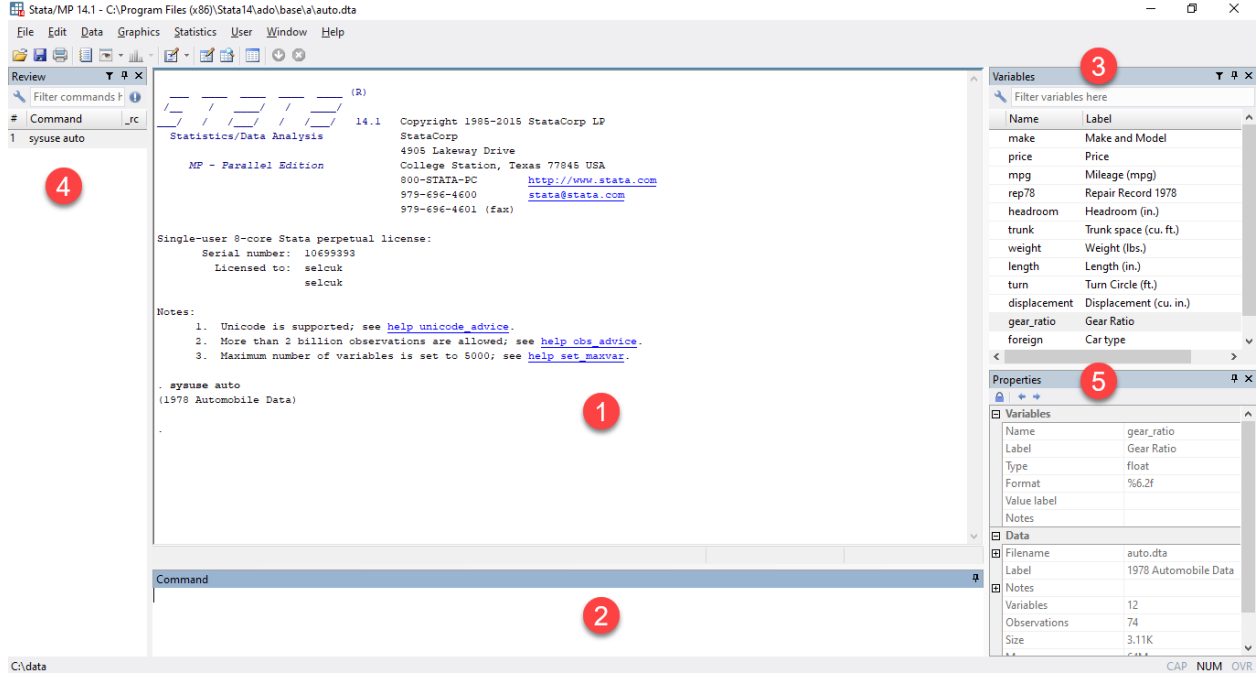

#### **1- Sonuç Penceresi**

Stata'ya yazdığınız komutların sonucunu gösterir. Yeni bir dosya açtığınızda bile, bu pencerede bir "sonuç" görülmektedir. Sonuç penceresi, özellikle bir komutun çalışıp çalışmadığını anlamak için kullanışlıdır. Örneğin, Stata'ya yeni bir değişken oluşturması komutunu verirseniz, sonuç penceresi size yeni bir değişken oluşturup oluşturmadığınızı söyleyecektir.

### **2- Komut Penceresi**

Stata'ya verilerinizle ne yapmak istediğinizi anlatmak için komutları (Stata'nın tanıdığı ve belirli bir işlevle ilişkilendirdiği kelimeler) girdiğiniz alandır.

### **3- Değişkenler Penceresi**

Stata'ya aktarılan veri setindeki değişken isimlerinin ve açıklamalarının yer aldığı alandır.

### **4- Geçmiş İşlemler Penceresi**

Stata'da çalışan ve çalışmayan tüm komutların kaydının tutulduğu yerdir. Bu alan, yazdığınız tüm komutları izlemenize yardımcı olur. Bunun yanı sıra komutları bu pencereye kopyalayıp yapıştırabilir ve bu pencerede yeniden çalıştırabilirsiniz.

### **5- Özellikler Penceresi**

Stata'ya aktarılan veri setinde yer alan değişkenlerin ve veri setinin özelliklerini görüntüler. Özellikler penceresini kullanarak değişken ve veri seti özelliklerini değiştirebilirsiniz.

# <span id="page-3-0"></span>**5 Çalışma Klasörü Tanımlama**

Açık bir Stata dosyasıyla herhangi bir işlem yapmadan önce, daima çalışma klasörünüzün konumunu tanımlamanız gerekir. **"Çalışma klasörü"**, belirli bir proje veya analiz için tüm verilerinizi sakladığınız ve bilgisayarınızın herhangi bir sürücüsünde yer alan bir klasördür.

Birden fazla veri seti ile çalışılması, dosyaların başka dosyalarla karışması ya da çalışılan dosyaların ayrı klasörlerde yer alması oldukça kafa karıştırıcı bir durumdur. Bu yüzden tüm veri setlerinin ve dosyaların içerildiği çalışma klasörünün oluşturulması ve tanımlanması bu kafa karıştırıcı durumları ortadan kaldıracaktır.

Bunu yapmak için öncelikle bilgisayarınızın **"D"** sürücüsünde **Stata\_workshop** adında boş bir klasör oluşturunuz ve ardından Stata'yı açınız. Stata'da çalışma klasörünün yerini tanımlamak için aşağıdaki kodu komut penceresine yazıp enter'a basınız.

**Not**: Burada çalışma dosyası **"D"** sürücüsünde tanımlanmıştır. Fakat bilgisayarınızın hangi sürücüsünde çalışacağınız tamamen size kalmıştır isterseniz **"C"** veya başka bir sürücüde de çalışabilirsiniz. Ayrıca klasör ve dosya isimlerinde Türkçe karakter ve boşluk bulunmamasına dikkat ediniz.

. cd "D:\Stata\_workshop" /\* Çalışma klasörünüzü tanımlar \*/

Çalışma klasörünün yerininin doğru tanımlanıp tanımlanmadığını kontrol etmek için aşağıdaki kodu komut penceresine yazınız ve enter'a basınız.

. pwd /\* Şu anki çalışma alanınızı gösterir \*/

**Not:** Yukarıdaki kodlarda görüleceği üzere kodların başında **"."** vardır. **"."**, kodların parçası olmadığı için kodları yazarken **"."**'yı kullanmayınız. Ayrıca yukarıdaki gibi bazı kodların yanında yorumlara /\* YORUM \*/ yer verilmiştir. Yine bu yorumlar kodların bir parçası değildir yalnızca açıklama amaçlı kullanılmıştır.

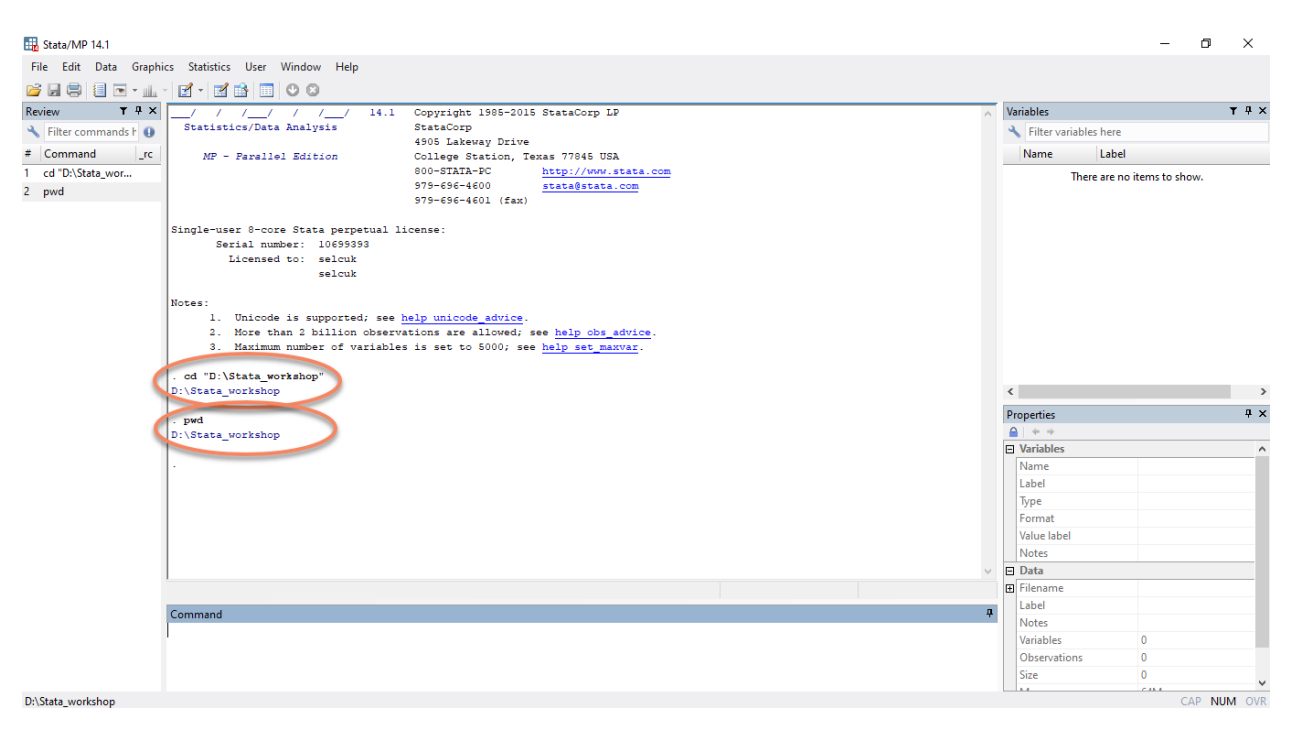

Sonuç penceresinde görüleceği üzere **"D"** sürücüsünde **Stata\_workshop** adlı klasörde çalışmaktasınız. Şu anki çalışma alanınızı gösteren komut da aynı sonucu vermiştir.

### <span id="page-4-0"></span>**6 Veri Girişi**

Bu bölümde veri setinin Stata'ya nasıl girileceği anlatılacaktır. Veri seti Stata menüsü kullanılarak ya da komut yazılarak Stata'ya aktarılabilir. Stata **xls**, **xlsx**, **csv**, **dta**, **txt** ve bazı istatistik programlarının kendi uzantılı dosyalarında yer alan veri setlerini çekebilmektedir. Burada dikkat edilmesi gereken durum ise farklı uzantılı dosyaları Stata'da açabilmek için yazılacak kodun farklılaşmasıdır. Bu derste **xls**, **xlsx** ve **dta** uzantılı dosyalarda yer alan veri setleri kullanılacaktır. Bu yüzden yalnızca bu dosyaların Stata'ya nasıl aktarılacağı öğretilecektir.

Veri seti Stata formatında yani **dta** uzantılı bir dosyadaysa, **use** komutu kullanılarak aşağıdaki kodlar yardımıyla veri seti Stata'ya aktarılır.

```
. use "D:\Stata_workshop\auto.dta", clear
```

```
. use ".\auto.dta", clear
```
**Not:** İkinci komutta **"D:/Stata\_workshop"** yerine yalnızca **"."** kullanılmıştır. Çünkü **"."**, Stata'ya tanımladığınız çalışma klasörü içinde çalıştığınızı söyler.

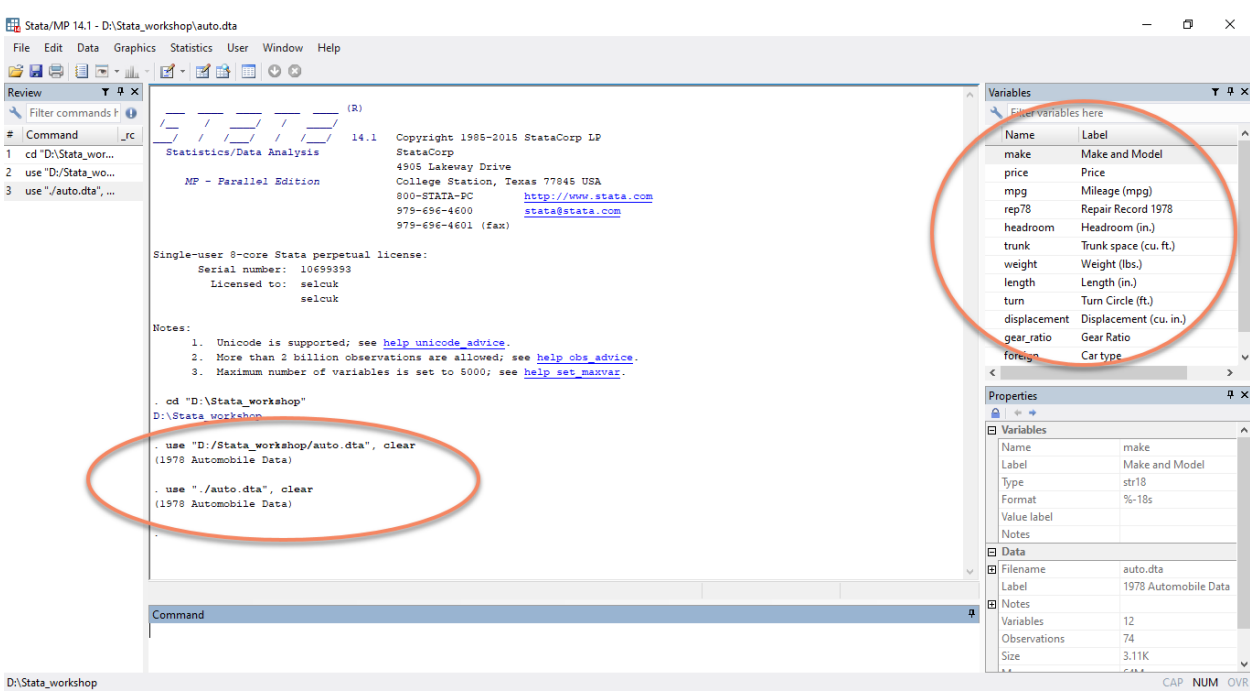

Stata menüsünden ise **File > Open > D > Stata\_workshop > Auto dosyasını seç > Aç** adımlarını izleyerek aynı veri setini açabilirisiniz.

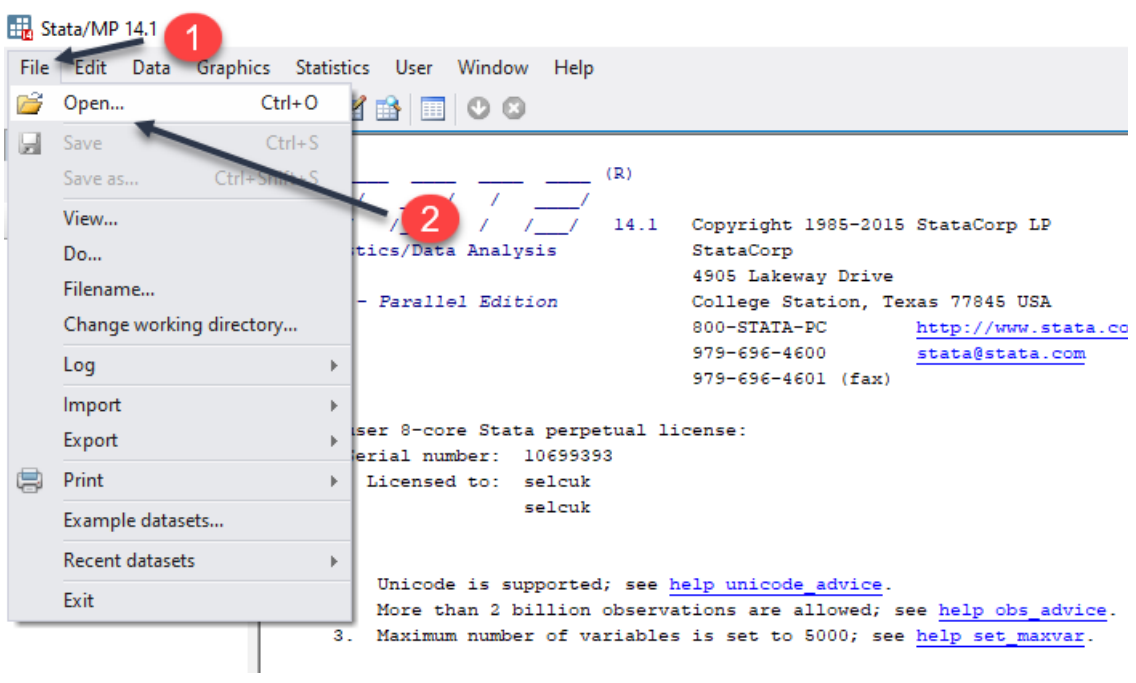

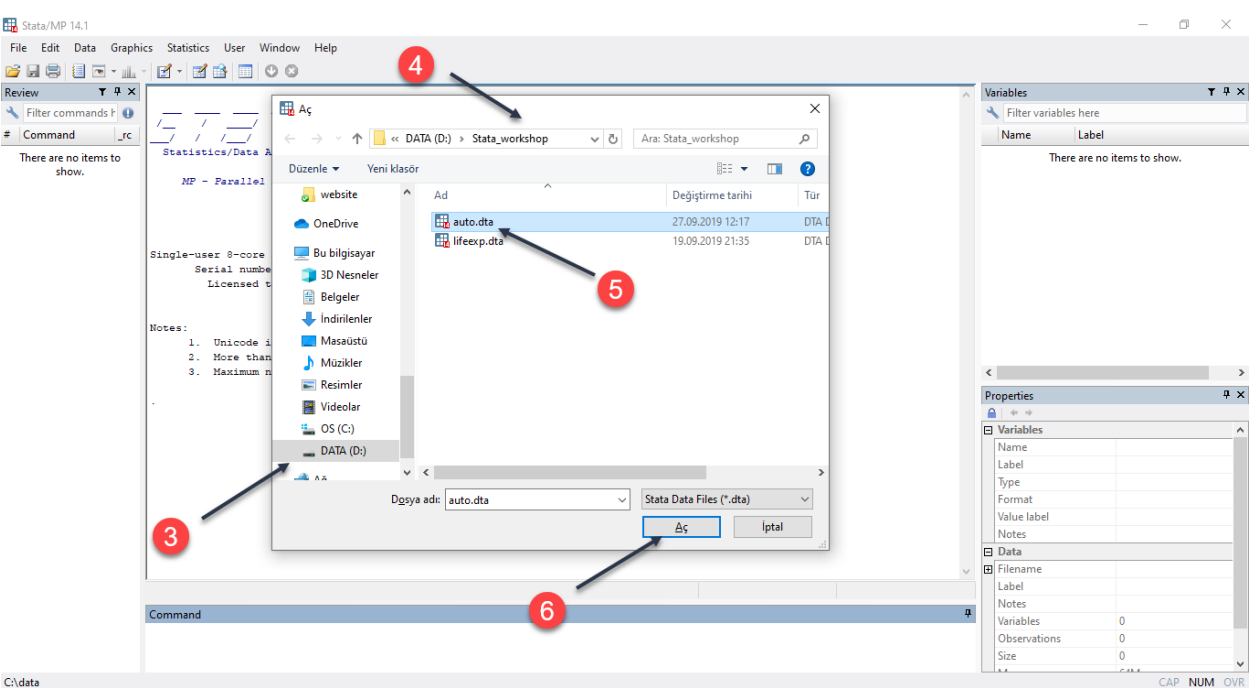

Veri seti **xls** uzantılı yani bir excel dosyasındaysa aşağıdaki kod ile Stata'ya aktarabilirsiniz.

```
. import excel "D:\Stata_workshop\table_7_9.xls", sheet("Table 7_9") firstrow clear
```
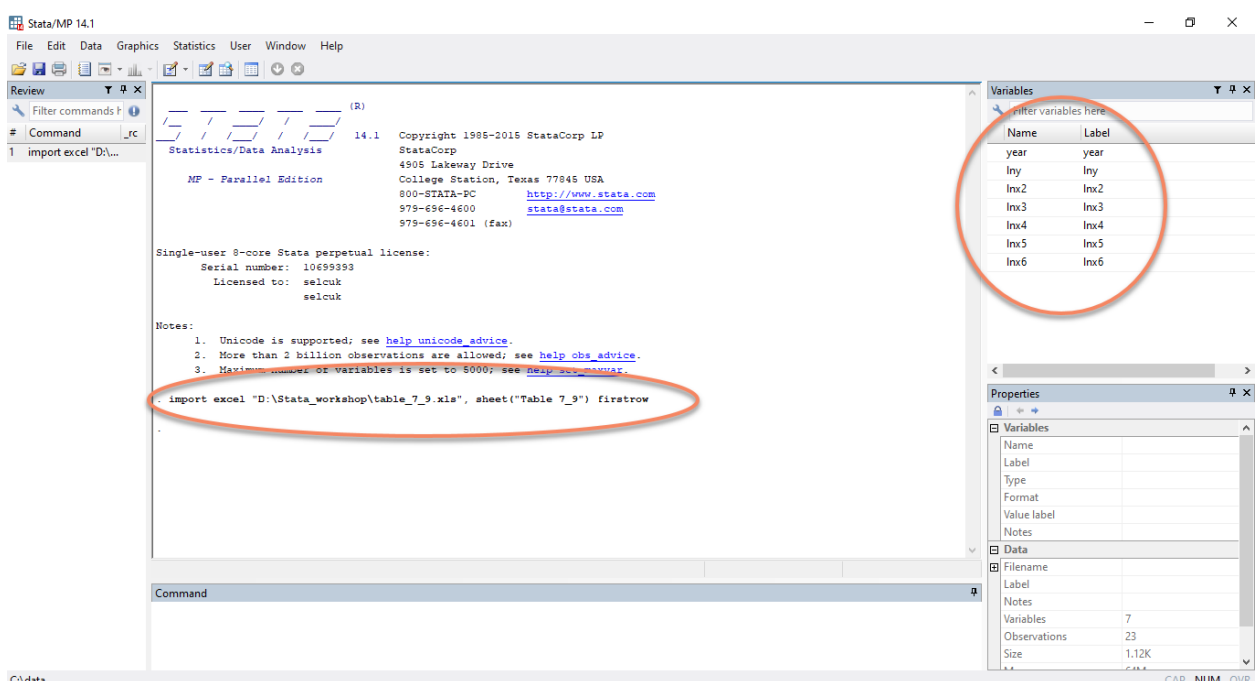

Yine Stata menüsünden **File > Import > Excel spreadsheet > Browse > D > Stata\_workshop > table\_7\_9 adlı dosyayı seç > Aç > Import first row as variable names kutucuğuna tıkla > Ok** adımlarını izleyerek aynı veri setini açabilirsiniz.

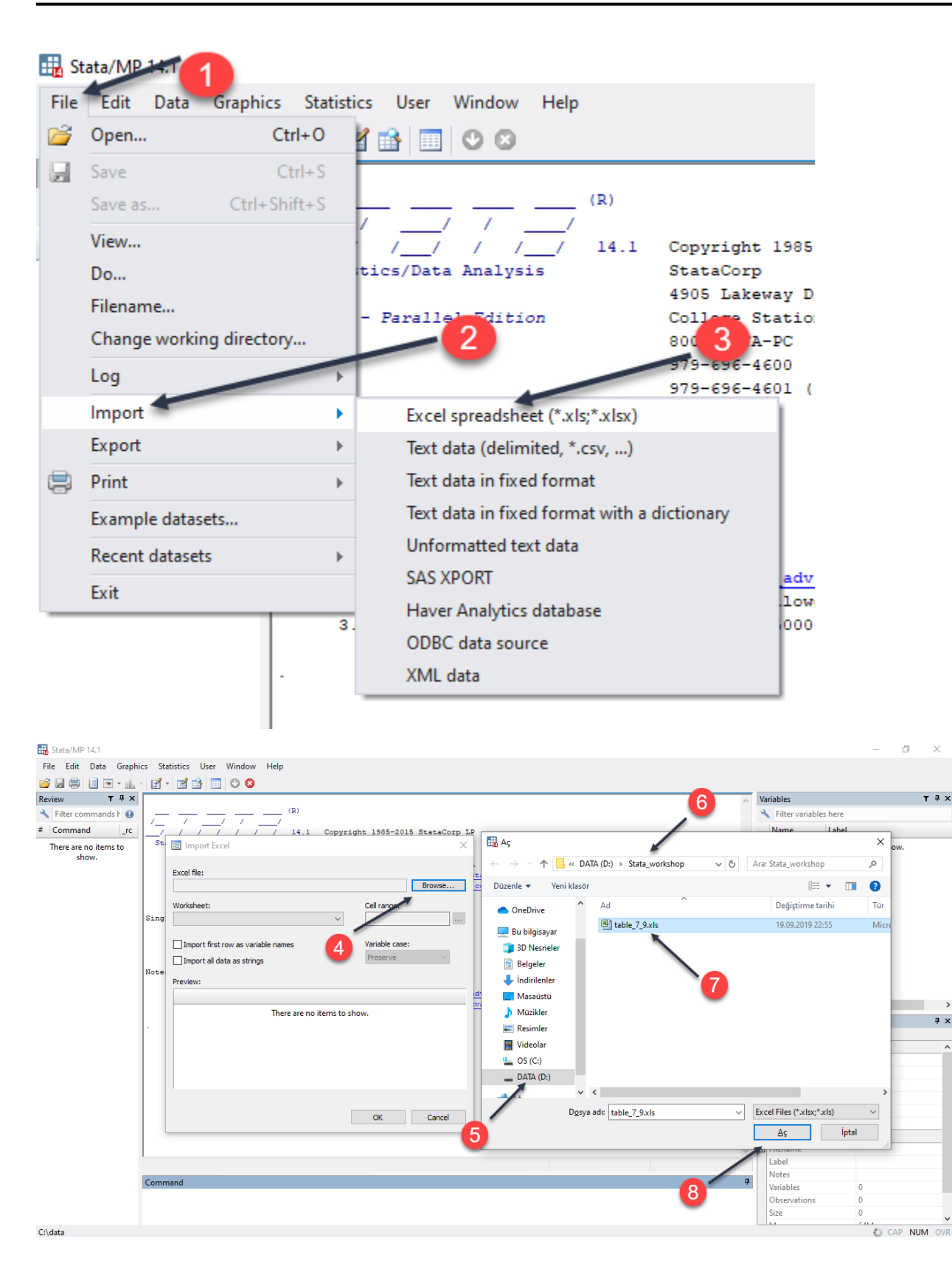

 $\times$ 

 $T \sqrt{4} X$ 

 $\overline{4}$  x

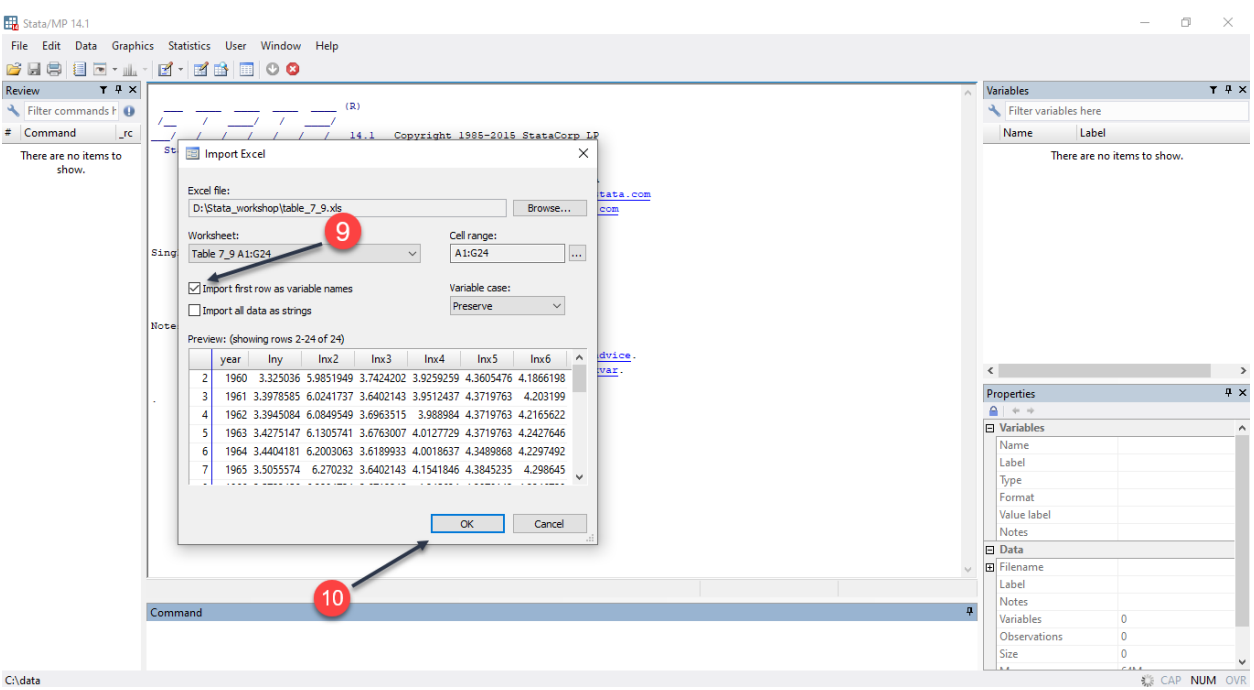

Gerekli adımlar takip edildikten sonra aşağıda görüleceği üzere veri seti Stata'ya aktarılmıştır.

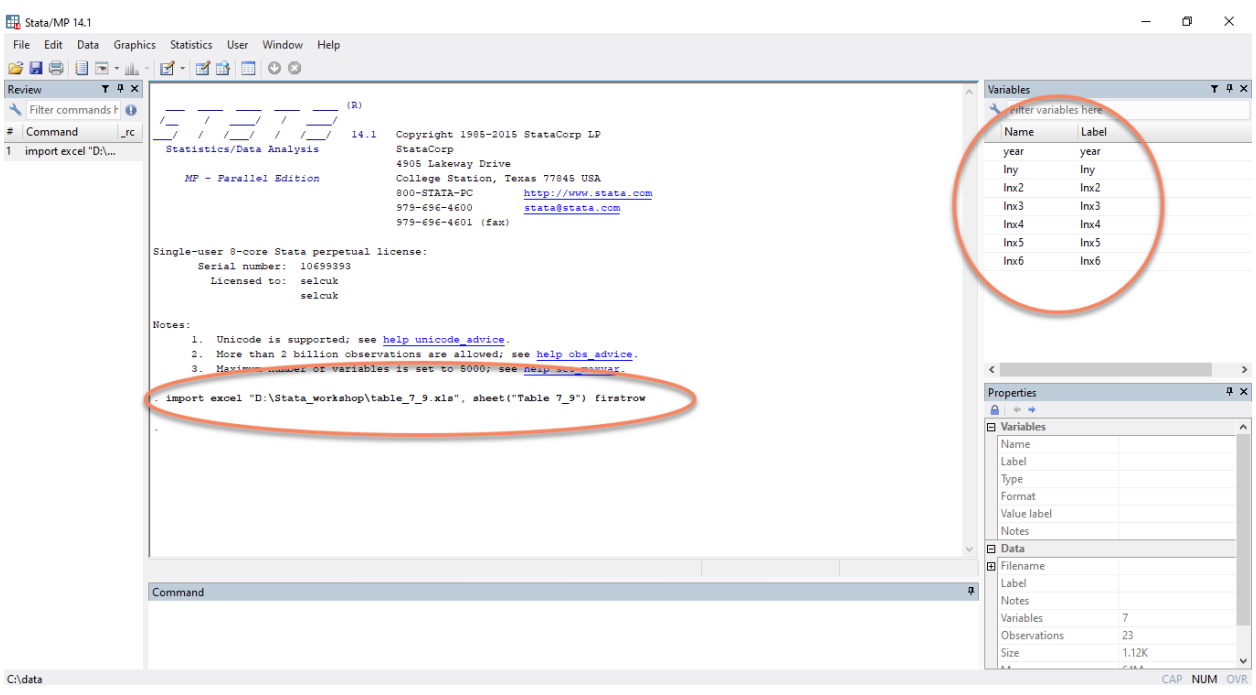

Şimdi Stata programının kurulumu ile birlikte gelen ve farklı ülkelerdeki beklenen yaşam süresi hakkında bilgiler içeren bir veri setini açıp kullanacağız. Bu veri setine **lifeexp.dta** adı verilmiştir ve Stata programıyla aynı yerde saklanmaktadır. Kodunuzda yer alan dosya yoluna ve dosya uzantısına (.dta) yazmaya gerek yoktur (**use** komutuyla yaptığınız gibi), çünkü **sysuse** komutu Stata'ya kendi veri dosyasını kullandığını söylemektedir.

**Not:** Stata'nın içindeki diğer veri setlerini görmek için **sysuse dir** komutunu kullanabilirsiniz.

#### . sysuse lifeexp, clear

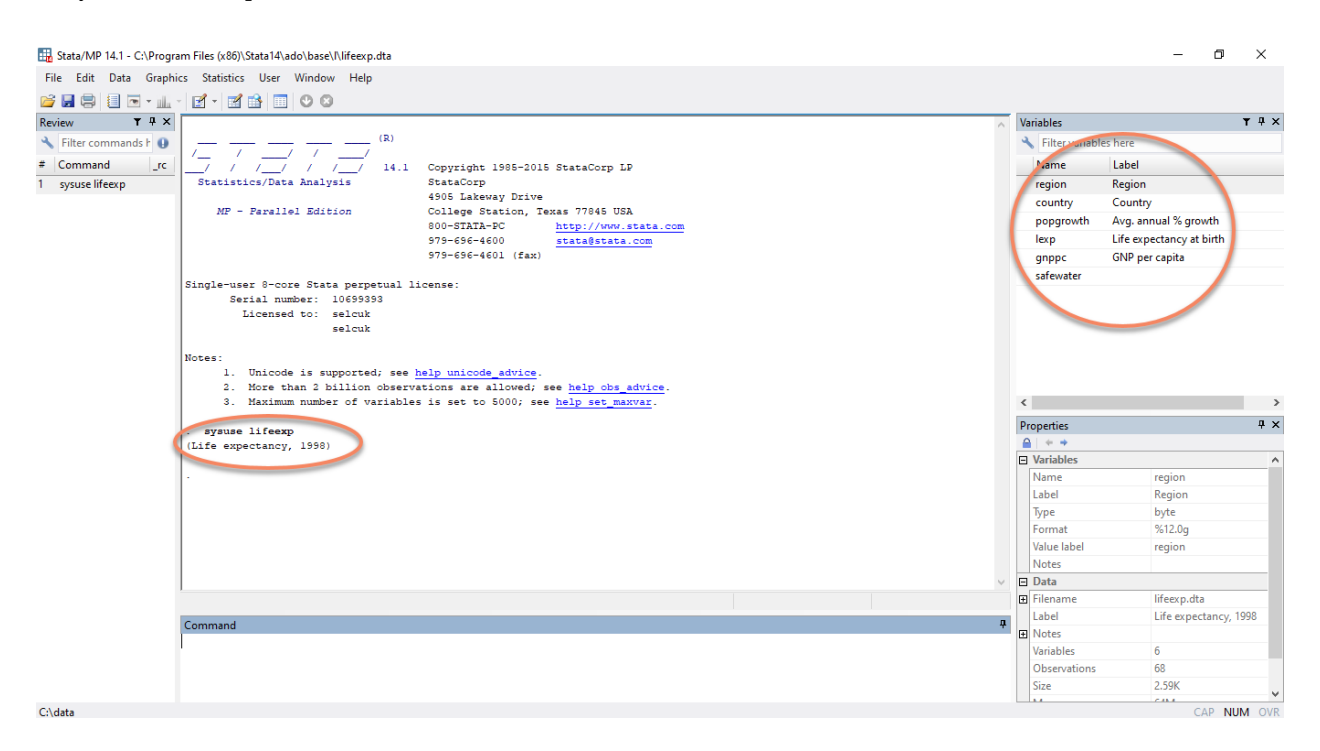

### <span id="page-9-0"></span>**7 Veri'nin İncelenmesi**

Stata'ya aktardığımız veri setine göz atmak isteyebilirsiniz. Bunu, Stata menüsünden **Data > Data Editor > Data Editor (Browse)** seçeneğine giderek, menüden gözat sekmesine tıklayarak, **browse** komutunu ya da **CTRL + 8** kısayolunu kullanarak yapabilirsiniz.

**Data > Data Editor > Data Editor (Browse)** seçeneği ile;

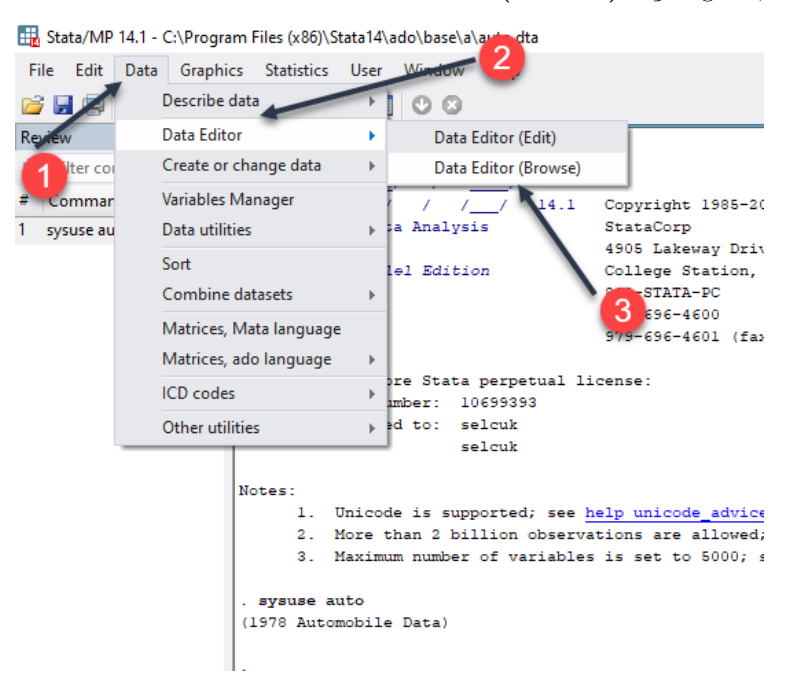

 $\overline{\phantom{0}}$ 

Menüden gözat sekmesine tıklayarak;

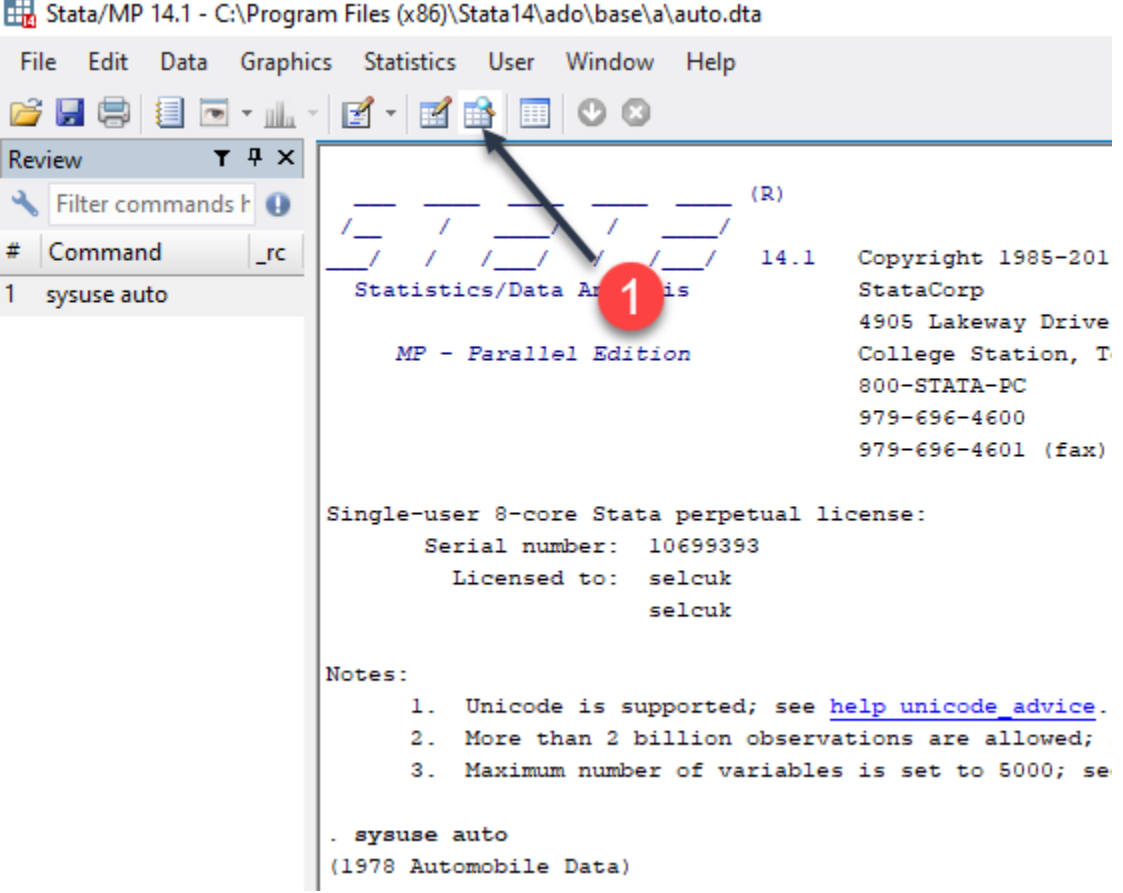

#### . browse

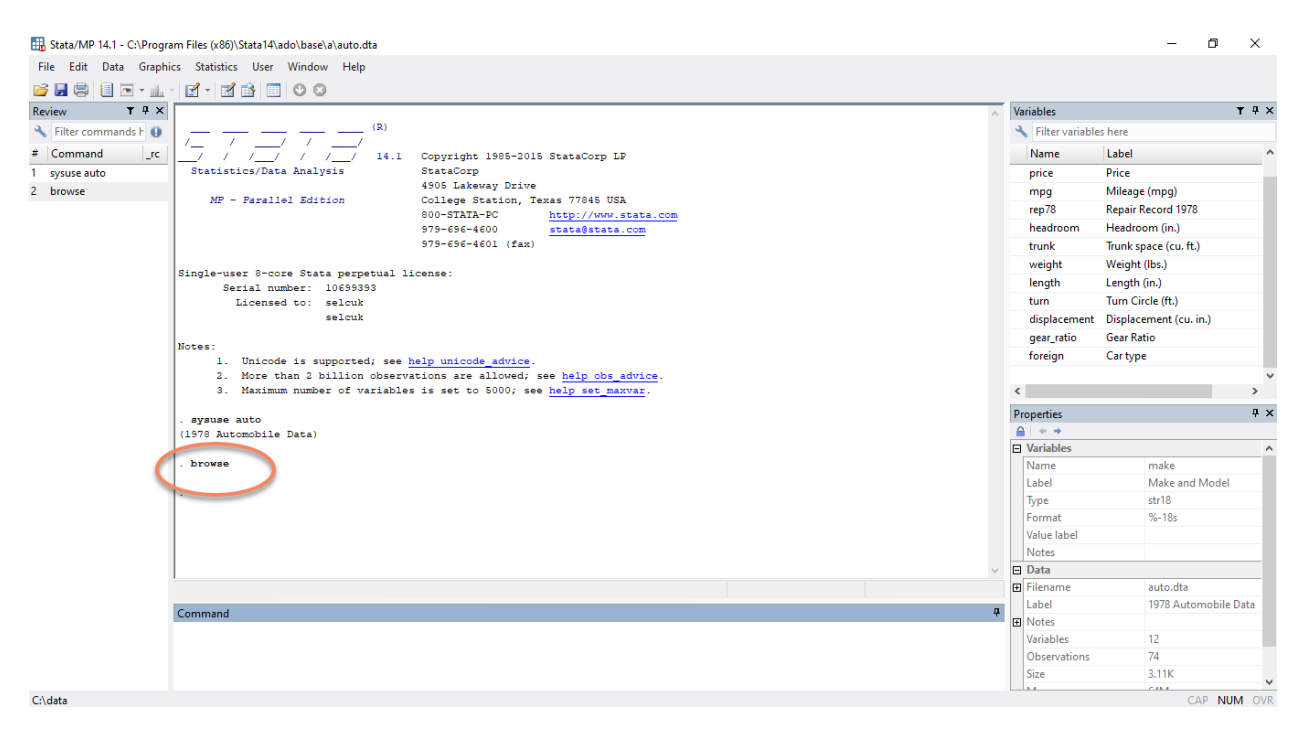

Dört farklı şekilde de veri düzenleyicisi açılır ve aşağıdaki ekran görüntüsüne ulaşılır.

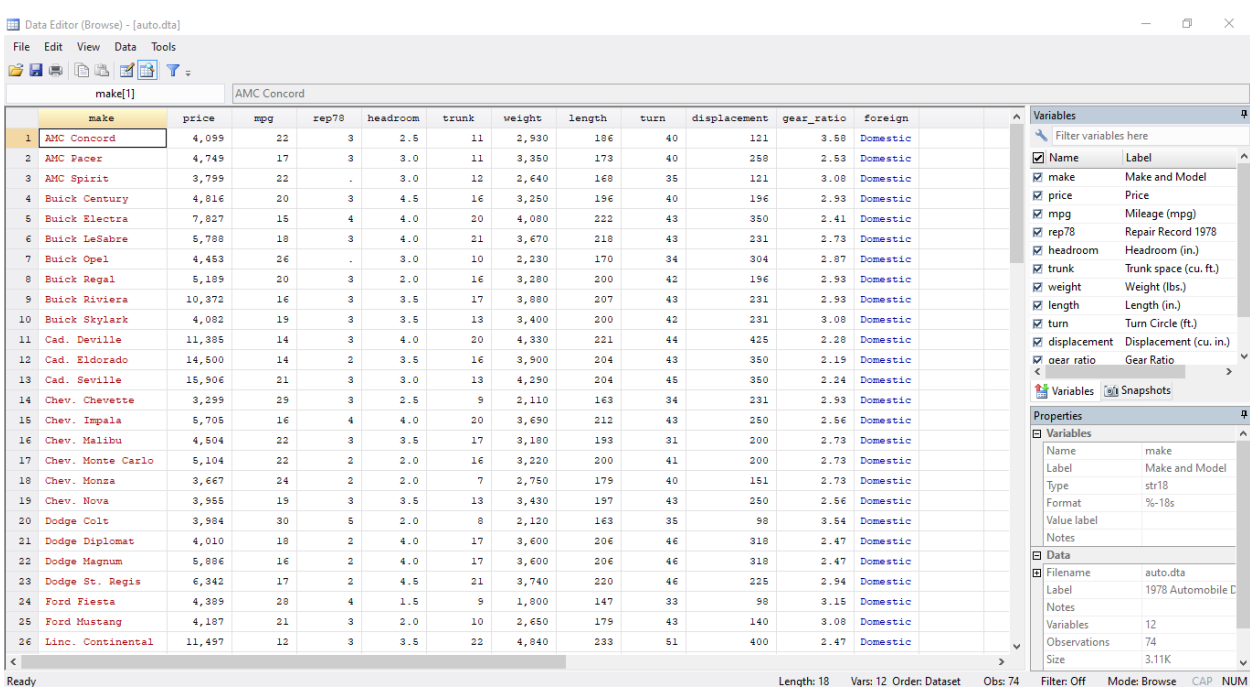

Veri düzenleyicisinde görüleceği üzere her bir sütunda değişkenler ve onların değerleri yer almaktadır.

### <span id="page-11-0"></span>**8 Veri'nin Kaydedilmesi**

Ekonometrik bir analiz için veri seti oluşturduğunuzda veya size bir veri seti verildiğinde, bu dosyaları indirilenler klasörünüzden veya masaüstünüzden kullanmak gerçekten kötü bir uygulamadır. Bu dosyaları kaydetmeye karar verdikten sonra dosyaların kaydedilmesi için en makul yer çalışma klasörünüzdür. Dosyalarınızı çalışma klasörünüze kaydetmek için ya Stata menüsünden faydalanabilir ya da **save** komutunu kullanabilirsiniz.

Örneğin Stata içinde yer alan **auto.dta** veri setini Stata'ya aktarınız (hatırlarsanız bu kısmın nasıl yapılacağını veri girişi başlığı altında öğrenmiştiniz) ve bu veri setini çalışma klasörünüzün içine aşağıdaki kodu kullanarak kaydediniz.

**Not: auto** isimli veri seti Amerika'da satılan 1978 model araçlarla ilgili bilgilerin yer aldığı bir veri setidir.

#### . save "D:\Stata\_workshop\auto.dta"

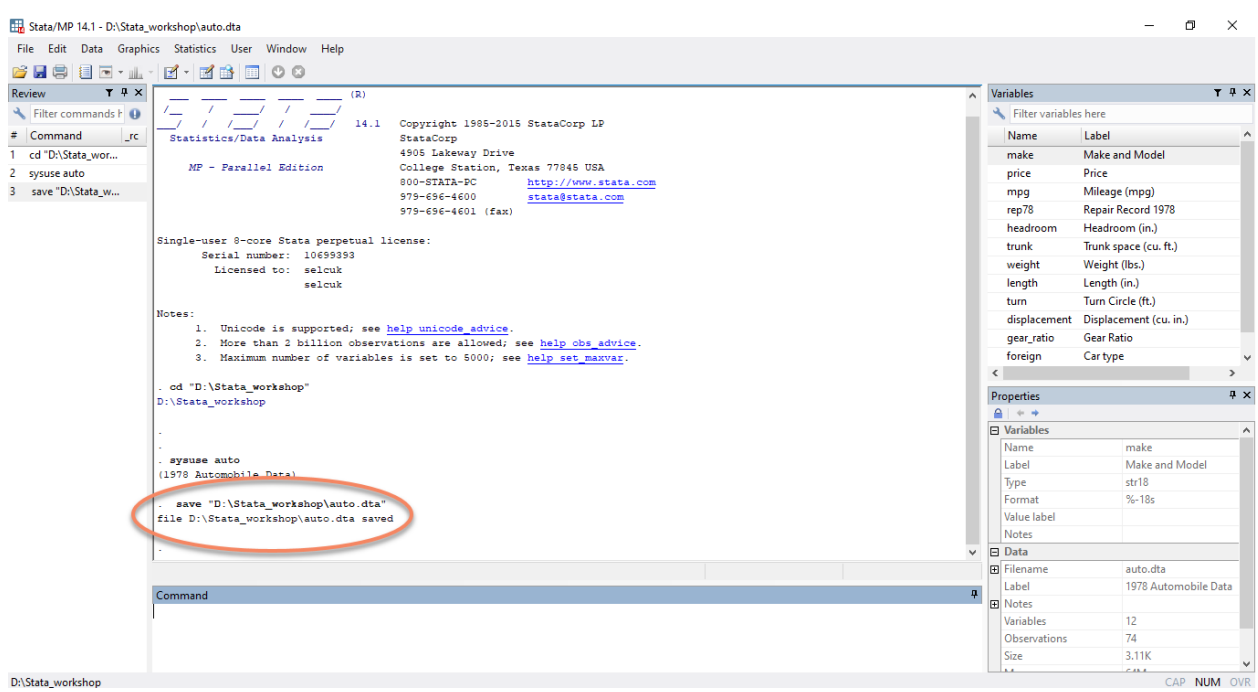

Stata menüsünden ise **File > Save as > D > Stata\_worksop > Dosya adını yazınız (auto) > Kaydet** adımlarını izleyerek veri setinizi kaydedebilirsiniz.

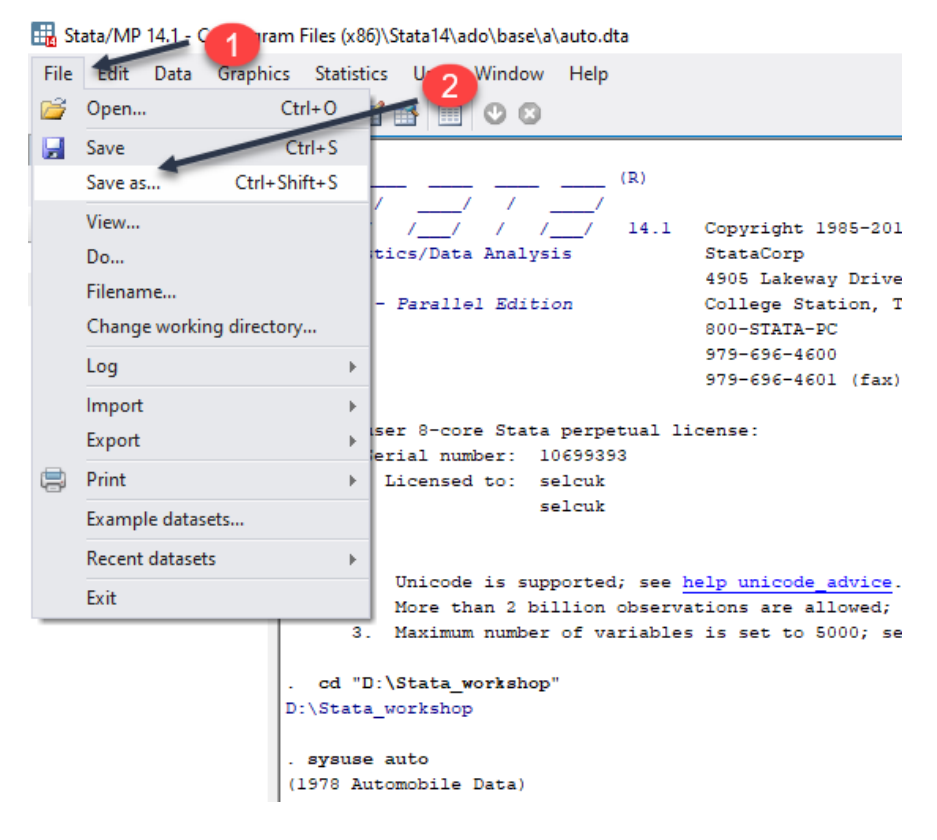

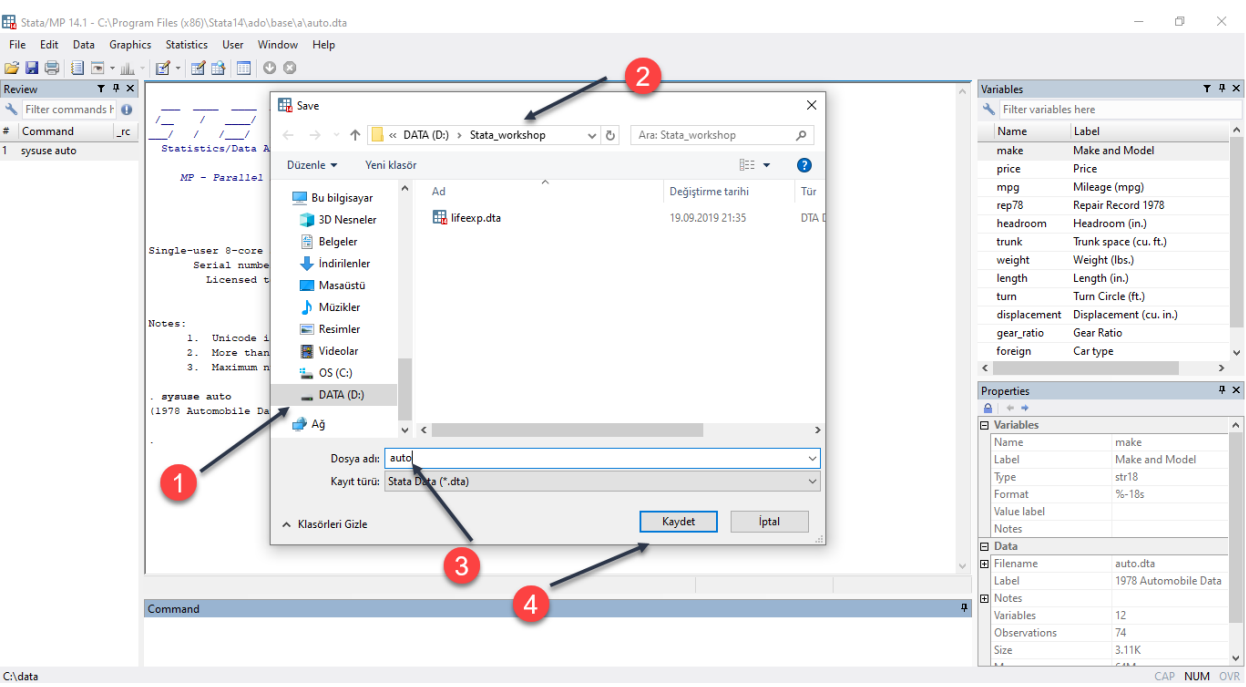

İki farklı şekilde de veri setini kaydettikten sonra **"D"** sürücüsünde **Stata\_workshop** klasörünün içinde **auto.dta** isimli veri setinin yer aldığı aşağıdaki ekran görüntüsünde görülmektedir.

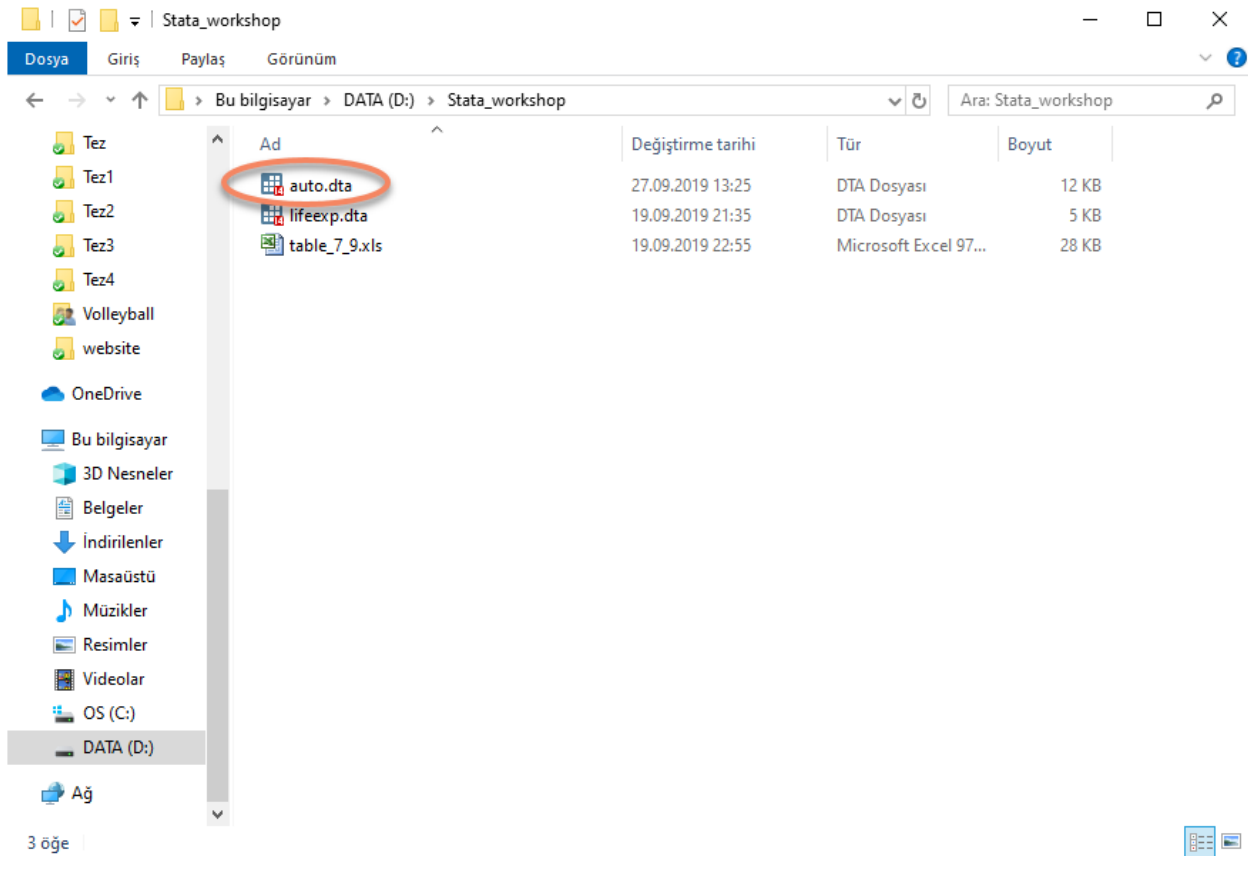

Çoğu zaman elinizdeki veri seti üzerinde bazı değişiklikler yapmak ve bu değişiklikleri kayıtlı veri seti üzerine yazdırmak isteyebilirsiniz. Böyle bir durumda aşağıdaki kodu komut penceresine yazarak bu işlemi gerçekleştirebilirisiniz.

. save "D:\Stata\_workshop\auto.dta", replace

# <span id="page-14-0"></span>**9 Veri Setine Ait Tanımlayıcı İstatistikler**

Ekonometrik analize başlamadan önce, elinizdeki veri setini tanımanız gereklidir. Veri setinizin özelliklerini anlamanıza yardımcı olacak birkaç komut vardır. Bu komutların bazıları benzer bilgiler sunar ve hangisini kullanmayı tercih edeceğiniz size kalmıştır. Yine, ekonometrik analize başlamadan önce, her zaman tüm değişkenlerin frekanslarını, kategorik değişkenlerin nasıl kodlandığını, minimum, maksimum değerleri ve kayıp gözlem sayısını kontrol etmelisiniz. Bu, veri setindeki uç noktaları ve olası hataları ortaya çıkarmanın en iyi yoludur.

Veri setine ait tanımlayıcı istatistiklere **codebook**, **list**, **tab**, **count**, **describe** ve **summarize** komutlarını kullanarak ulaşabilirsiniz. Bu komutların çoğunu Stata menüsünden **Data > Describe Data > Açılan Sekmelerden İstediğiniz Sekmeye Tıklayın** takip ederek çalıştırabilirsiniz.

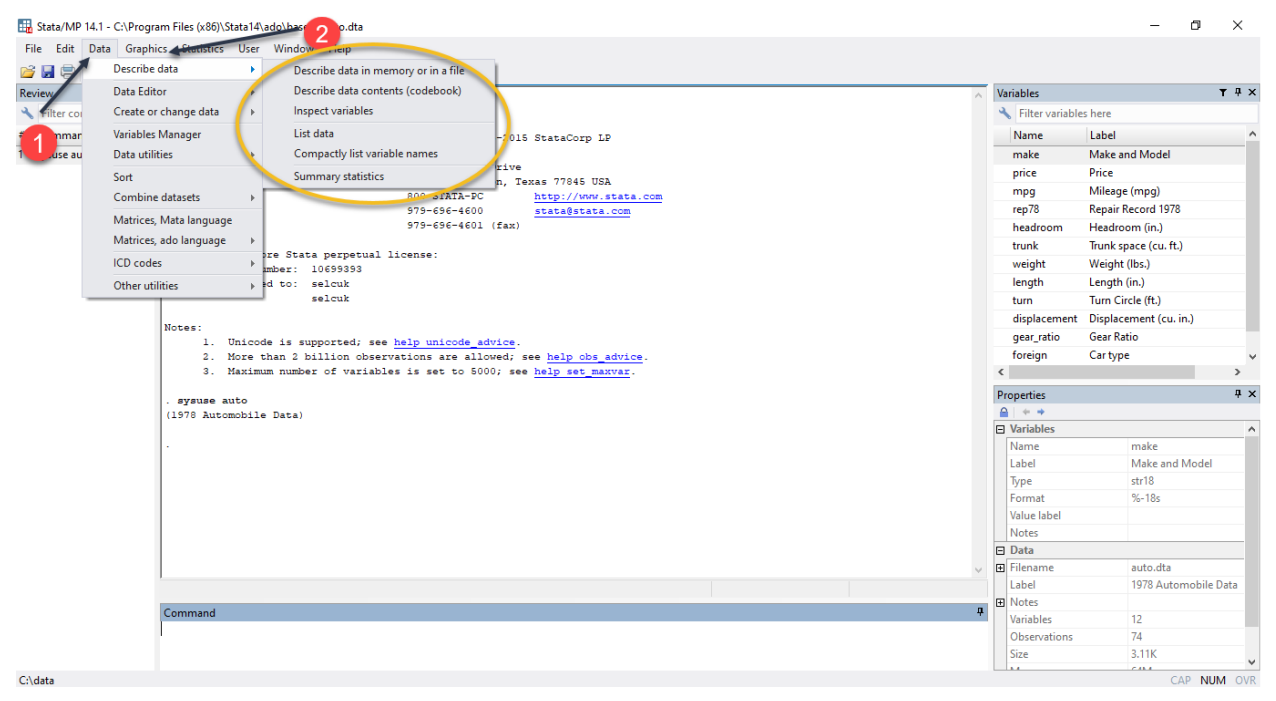

Komutları **auto.dta** veri setini üzerinde çalıştırarak aşağıdaki özet istatistiklere ulaşabilirsiniz.

**codebook** komutu ile değişkenlerin özelliklerini özetleyebilirsiniz.

#### . codebook

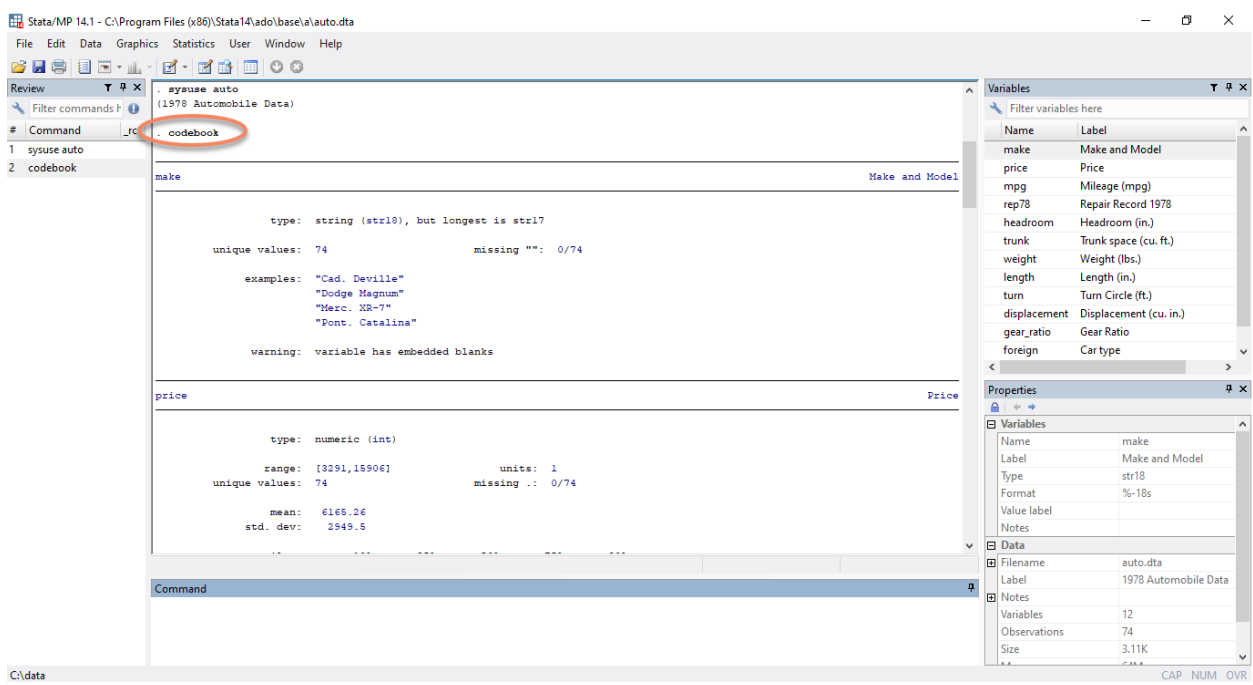

**list** komutu ile gözlemleri listeleyebilirsiniz.

#### . list

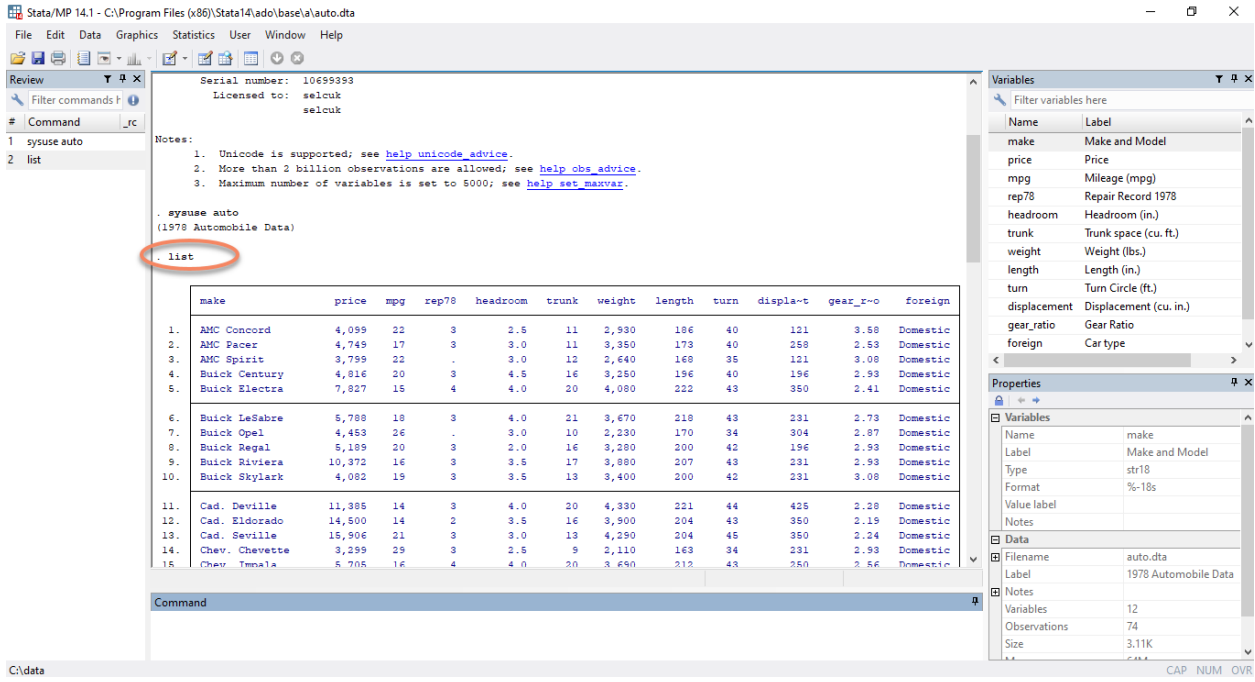

**Not: list** komutunun devamına **in 1/10** yazarsanız 1. satırdan 10. satıra kadar olan verileri listelersiniz.

**tab** komutu ile seçili değişken ve değişkenler için frekans tabloları oluşturabilirsiniz.

. tab price

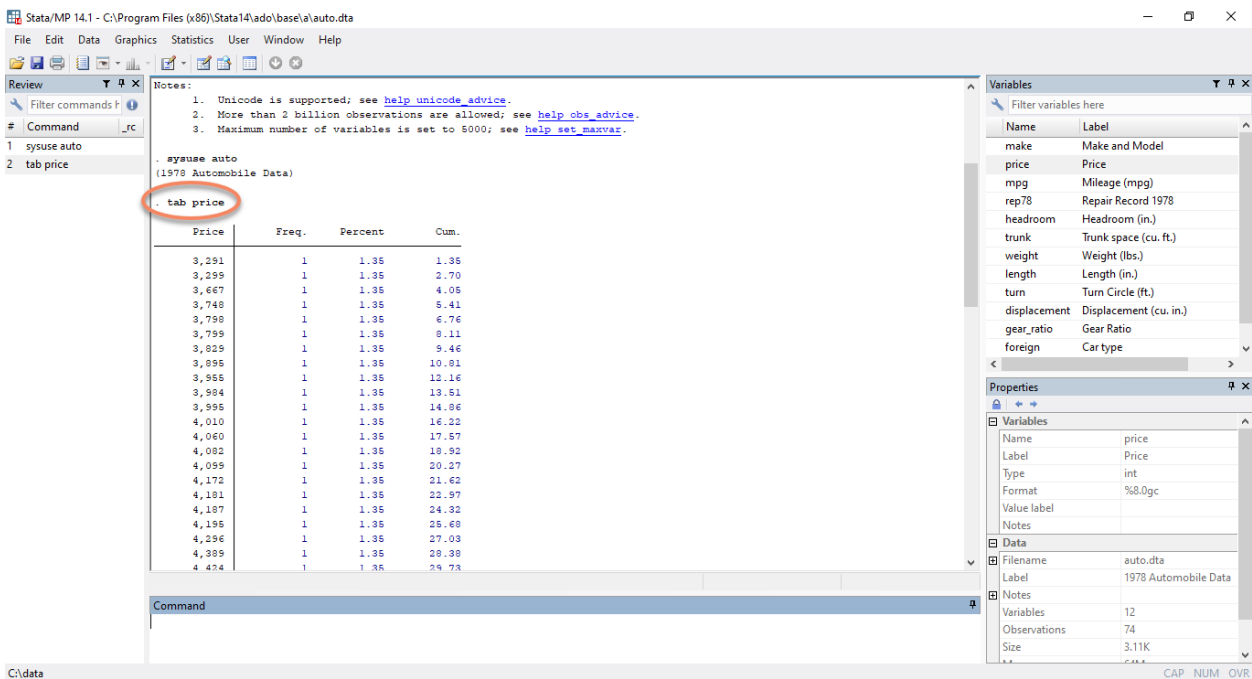

**describe** komutu size yine değişkenlerin özelliklerini verir.

#### . describe

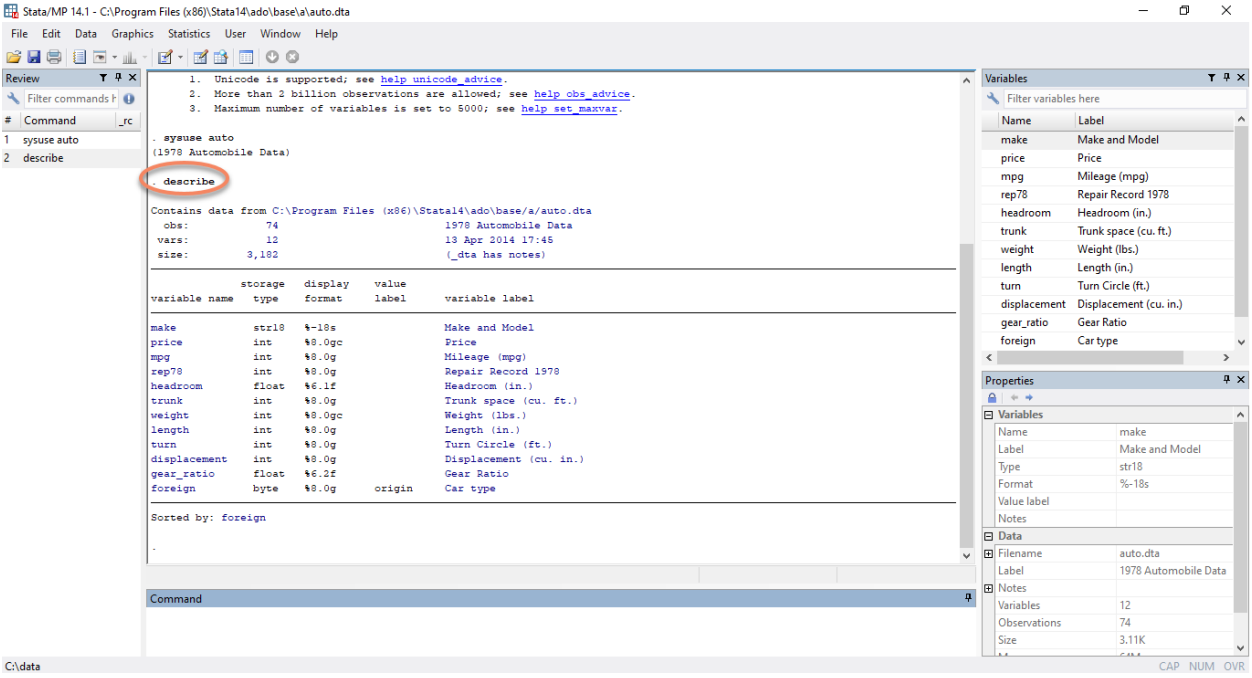

**summarize** komutu ile değişkenlerin maksimum, minumum, ortalama, standart sapma ve gözlem sayısı gibi özelliklerine ulaşabilirsiniz.

**Not: codebook** komutu **compact** opsiyonu ile kullanılırsa summarize komutunun sonucuna benzer bir çıktı elde edilir.

#### . summarize

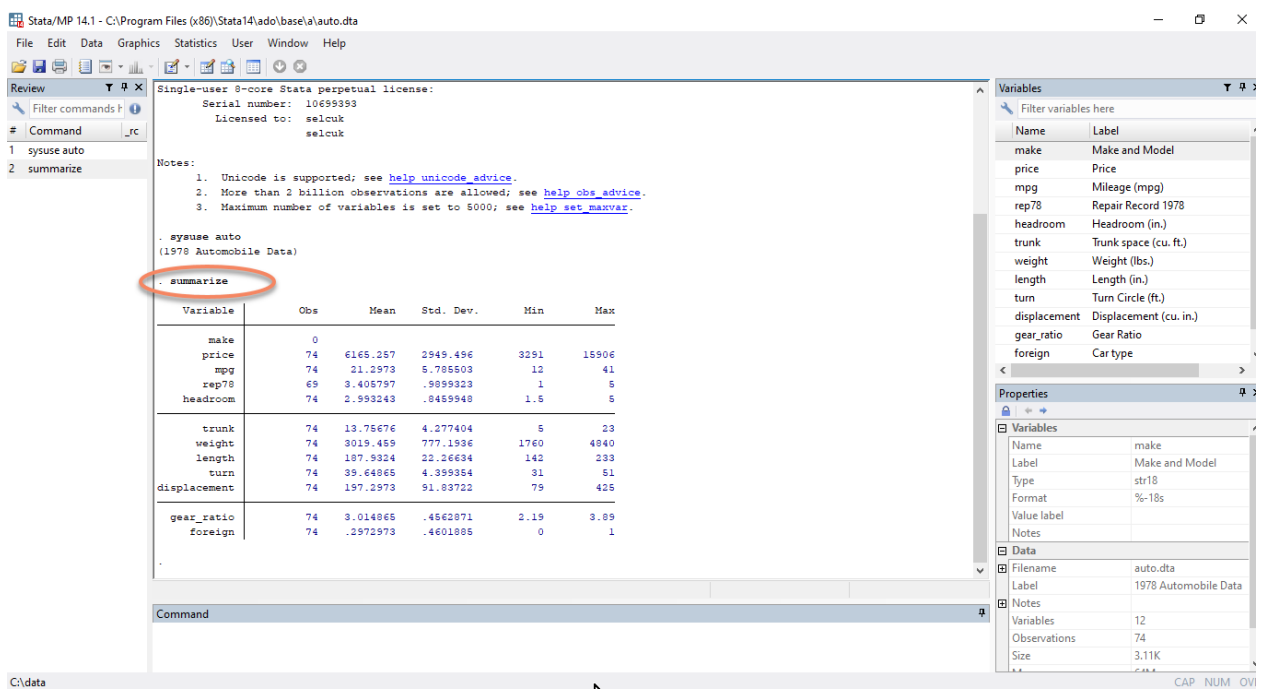

# <span id="page-17-0"></span>**10 Veri Seti ve Değişkenler ile Yapılan Temel İşlemler**

#### **Veri Seti ile Yapılan Temel İşlemler**

Stata, veriyi **numerik** veya **metin (string)** olmak üzere iki şekilde saklar. Stata'nın metin olarak sakladığı veriler belirli bilgiler vermek için kullanılır. Örneğin **auto** veri setinde araba markaları metin veriler olarak tutulmaktadır. Veri düzenleyicisinde araba markalarının üzerine tıklandığında hiçbir sayısal değer almadığı görülecektir. Bunun yanı sıra Stata'da metin verilerinin varsayılan rengi **kırmızıdır**.

**Not:** Metin verileri görünürde sayısal değerler alabilir fakat analizlerde kullanılamazlar. Çünkü Stata bu tür verilere özünde sayısal değerler atamaz.

Aşağıda görüleceği üzere **make** değişkeni içinde 8. satırdaki hücrenin üzerine tıklandığında veri tarayıcısında bu hücrenin sayısal bir değer almadığı **Buick Regal** adında bir metin olduğu görülmektedir.

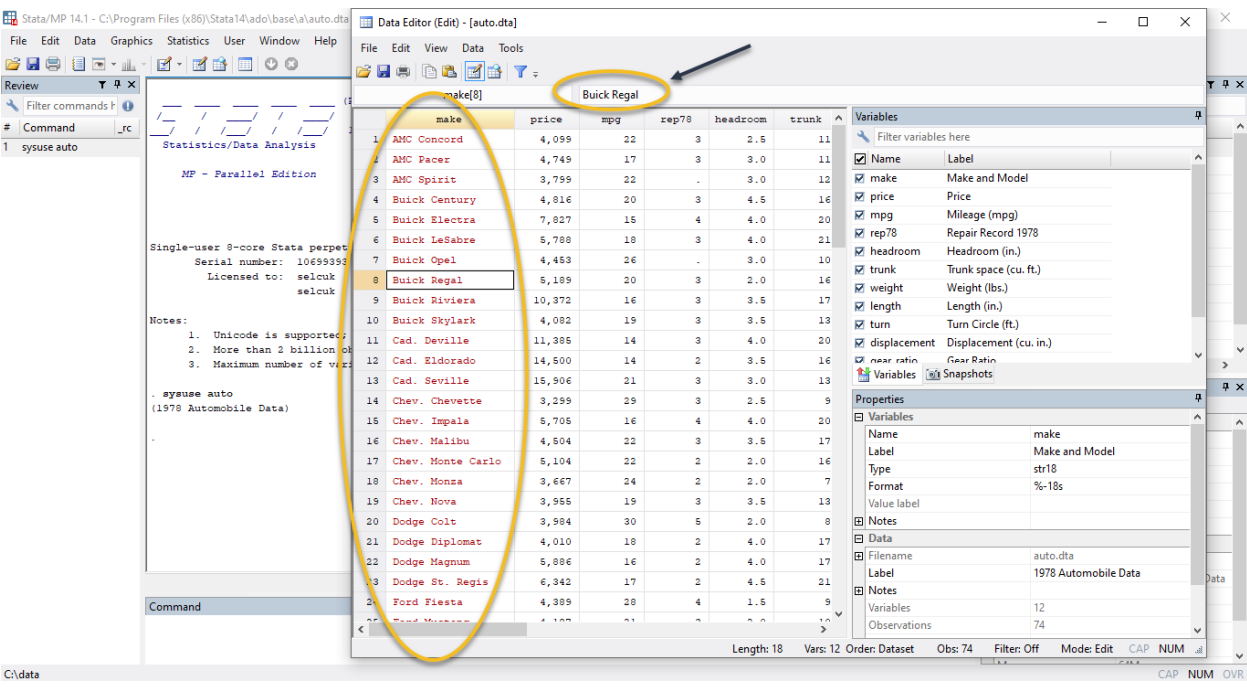

Stata'da eğer bir veri metin olarak saklanmıyorsa o veri mutlaka numerik olarak saklanmaktadır. **auto** veri setinde **make** değişkeni dışındaki diğer tüm değişkenler numerik verilerden oluşmaktadır. Örneğin **price** değişkeni içinde 4. satırdaki hücrenin üzerine tıkladığında veri tarayıcısında bu hücrenin sayısal değer aldığı görülmektedir.

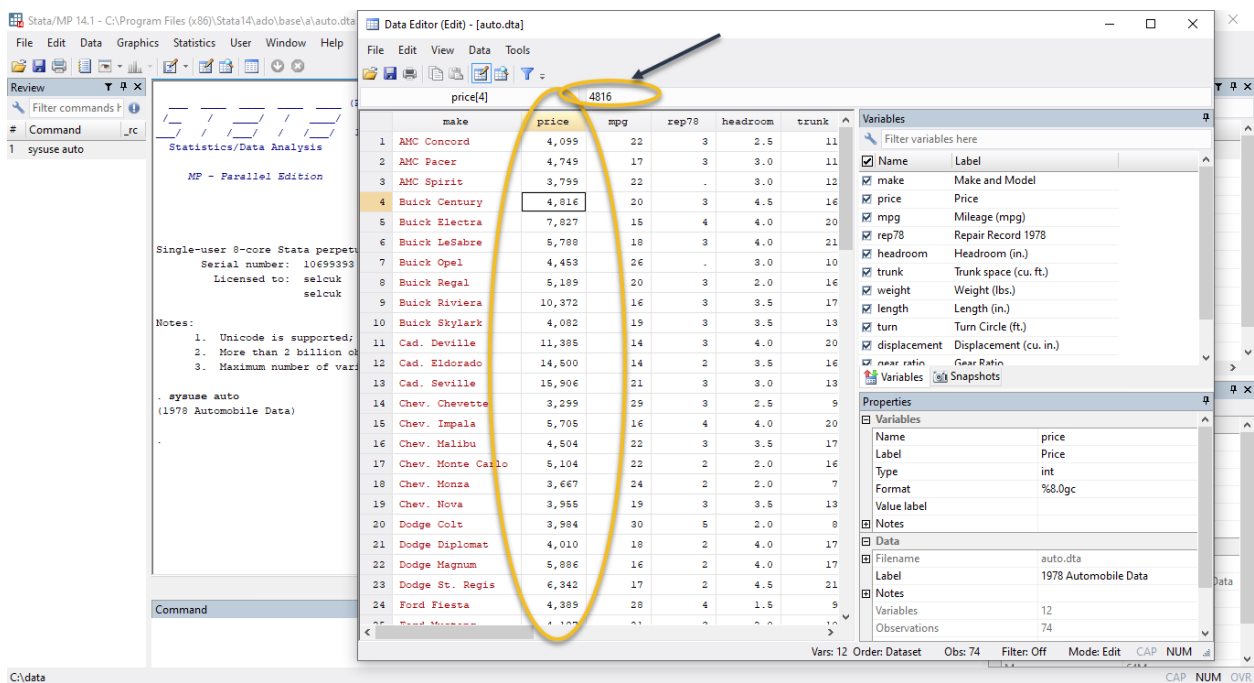

Herhangi bir veri setinde karşınıza çıkabilecek olası bir durum **kayıp (missing)** verilerin olmasıdır. Stata kayıp verileri pozitif büyük değerler olarak algılar ve veri düzenleyicisinde kayıp veriler **"."** olarak görünür. Aşağıda görüleceği üzere **auto** veri setindeki **rep78** değişkeni içinde kayıp veriler bulunmaktadır.

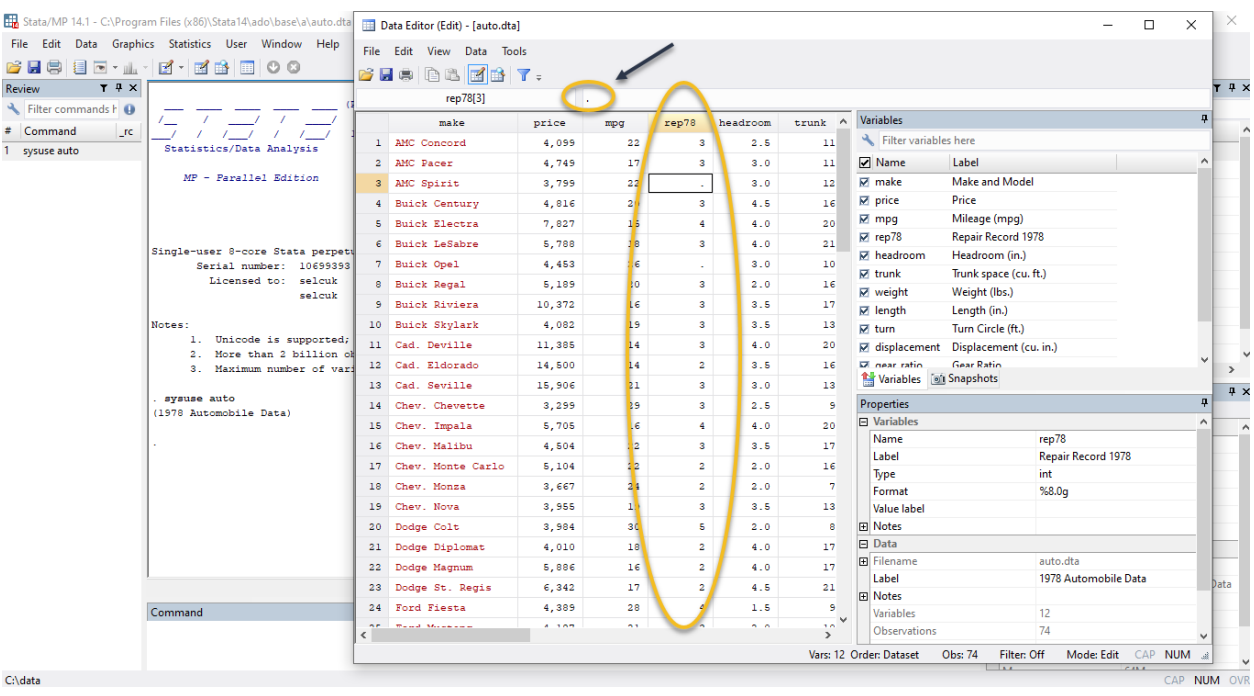

Veri seti üzerinde yapılabilecek düzenlemelerin başında elinizdeki veri setinin istediğiniz bölümünü tutmak veya atmak gelmektedir. Veri setinin belirlir bir bölümünü tutmak için **keep**, atmak içinse **drop** komutu kullanılır. Aynı zamanda bu komutlar değişkenlerin veri setinde tutulması ya da atılması için de kullanılır.

Örneğin **auto.dta** veri setinde yalnızca fiyatı (price) 6000'e eşit ya da daha büyük olan araçları tutmak istiyoruz. Başka bir deyişle fiyatı 6000'den daha düşük olan araçları veri setinden atmak istiyoruz. Bunu yapmak için aşağıdaki Stata komutlarını kullanabilirsiniz.

```
. keep if price > = 6000 /* fiyatı 6000'ne eşit veya büyük olan araçları tutar */
. drop if price < 6000 /* fiyatı 6000'den küçük olan araçları atar */
```
Bu işlemlerin sonunda veri düzenleyicisini açtığınızda aşağıdaki ekran görüntüsü elde edilir.

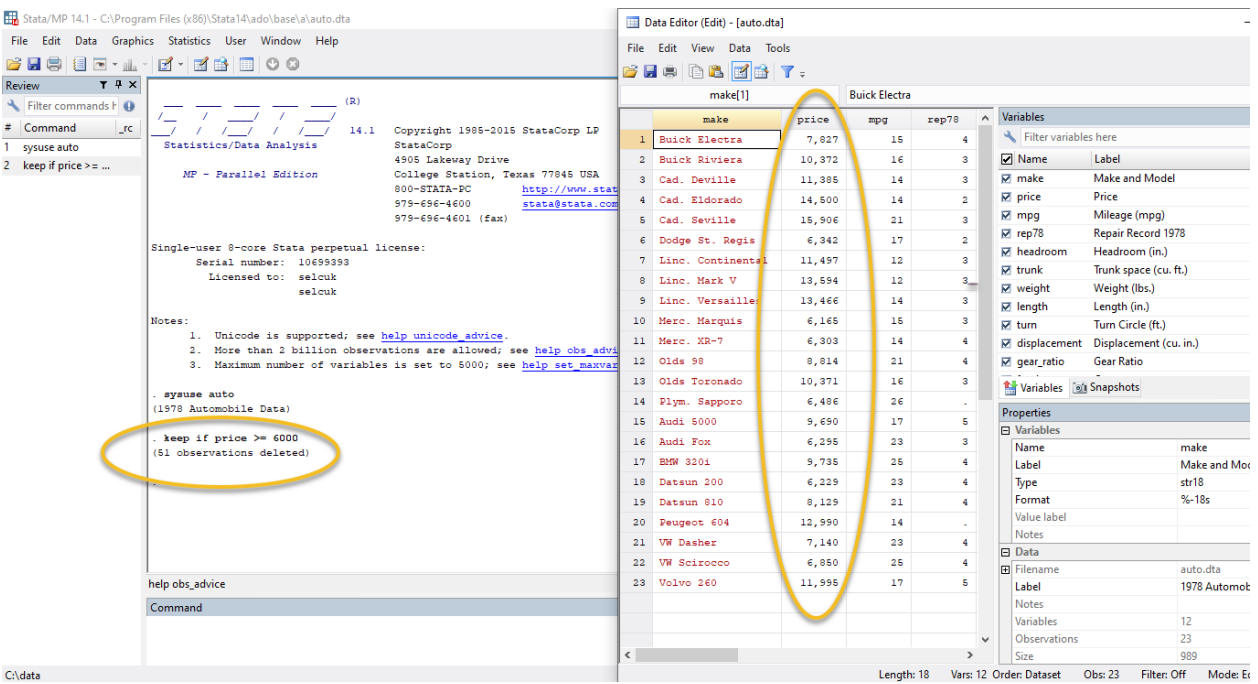

Görüleceği üzere bu komutun çalışması ile birlikte 51 gözlem silinmiştir. Yani 51 tane arabanın fiyatı 6000'den daha küçük olduğu için veri setinde tutulamamış atılmıştır. Elinizdeki veri seti küçük gözlem sayısına sahip olduğu için veri tarayıcısından arabaların fiyatlarını kontrol etmek oldukça kolaydır. Fakat elinizdeki veri setindeki gözlem sayısı çok büyük ise veri tarayıcısından değişken değerlerini kontrol etmek oldukça zorlaşacaktır. Bunun için **keep if price >= 6000** komutu çalıştırıldıktan sonra (hatırlarsanız daha önce öğrendiğiniz) **summarize** komutunu kullanarak tuttuğunuz veri setindeki en düşük araba fiyatını görebilirsiniz.

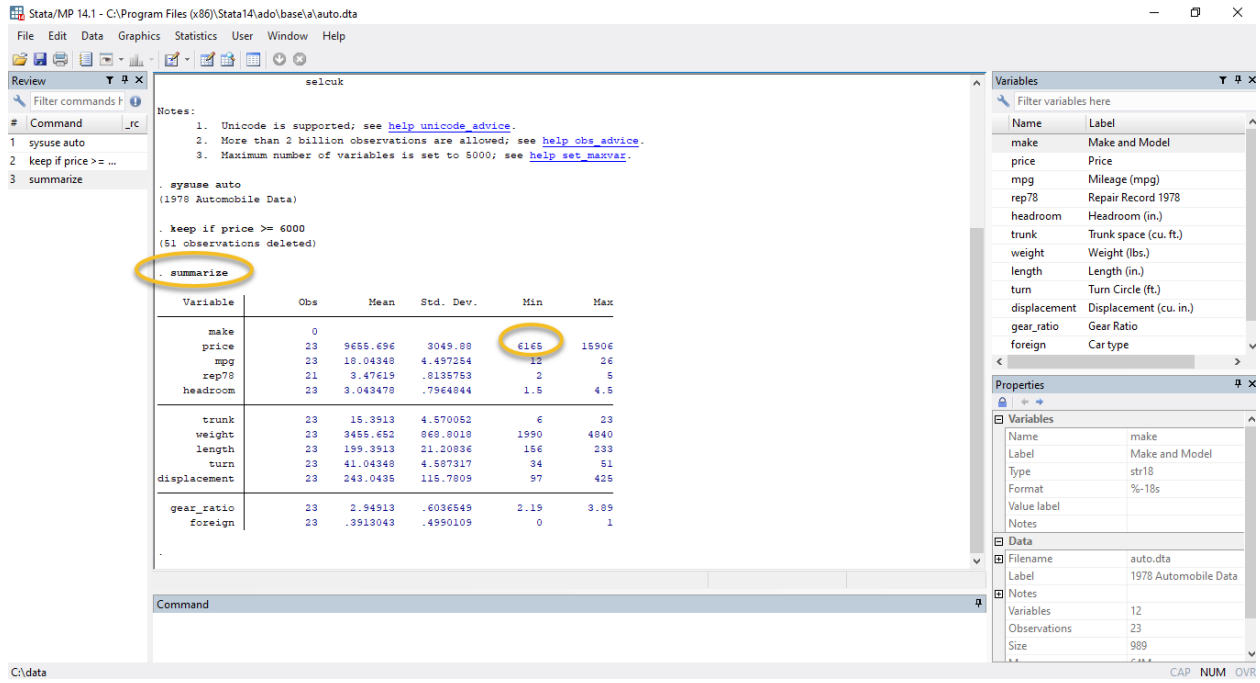

Hem veri düzenleyicisinden hem de summarize komutundan sonra çıkan sonuç ekranında göreceğiniz üzere fiyatı 6000'den düşük arabalar veri setinden atılmış olup en düşük araba fiyatı 6000'den yüksektir.

Orjinal veri setine daha sonra ihtiyacınız olabileceği için **keep** ve **drop** komutlarını kullanarak yaptığınız değişiklerden sonra yeni oluşan veri setinizi farklı bir isimle kaydetmeniz (hatırlarsanız daha önce veri setini nasıl kaydedeceğinizi öğrenmiştiniz) gerekmektedir. Fakat **preserve** ve **restore** komutları veri seti üzerinde yapılan değişikliklerden sonra yeni bir veri seti kaydetmenize gerek kalmaksızın size orjinal veri setinize ulaşımı sağlamaktadır. **preserve** komutu orjinal veri setinizin anlık görüntüsünü alır ve **restore** komutu bu orjinal veri setinize geri dönmenizi sağlar. Bunu aşağıdaki kodu kullanarak yapabilirsiniz.

- . preserve . keep if  $price > = 6000$
- . restore

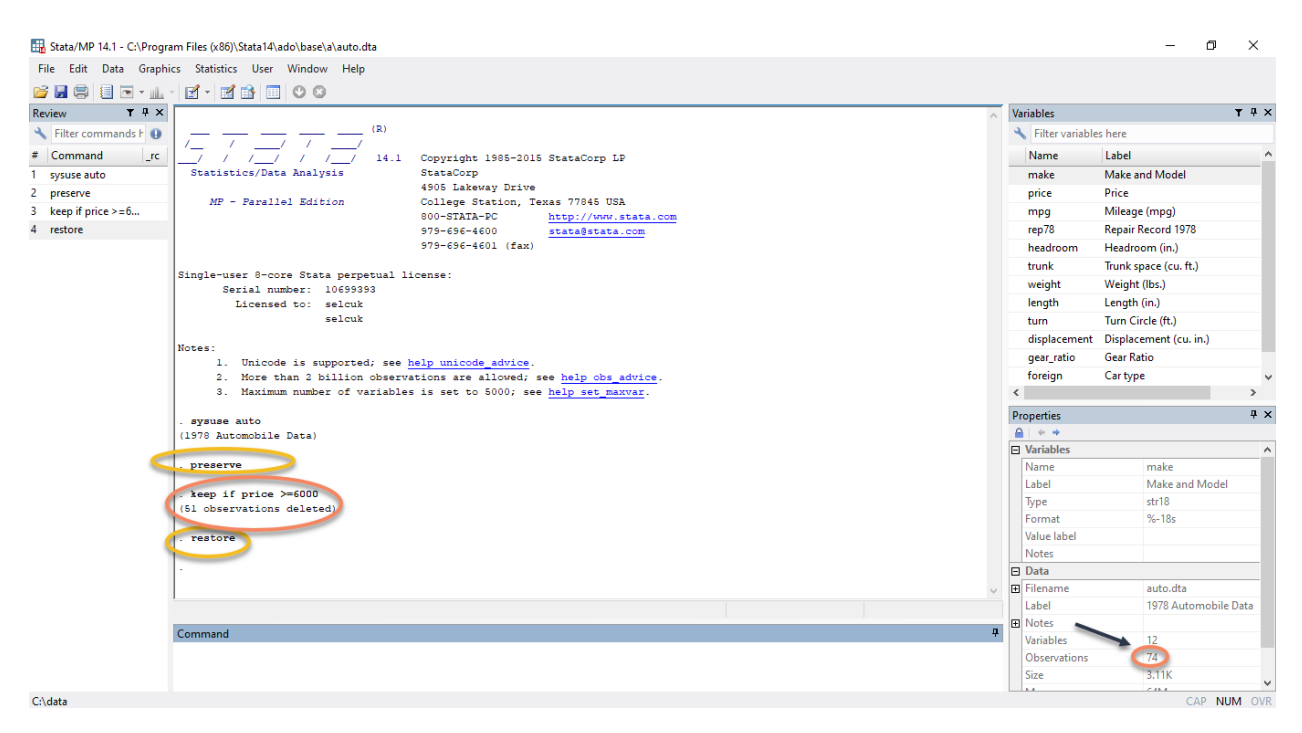

Stata sonuç ekranında **keep** komutundan sonra 51 tane gözlemin silindiği görülmektedir. Fakat özellikler penceresinde görüleceği üzere başlangıçta 74 olan gözlem sayımız bu komut dizini kullanılarak yeniden elde edilmiştir.

Yukardaki örnekte olduğu gibi veri seti üzerinde düzenleme yaparken bir takım mantıksal operatörlerin kullanımına gerek duyulmaktadır. **Tablo 1**'de bu operatörler ve açıklamaları yer almaktadır.

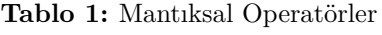

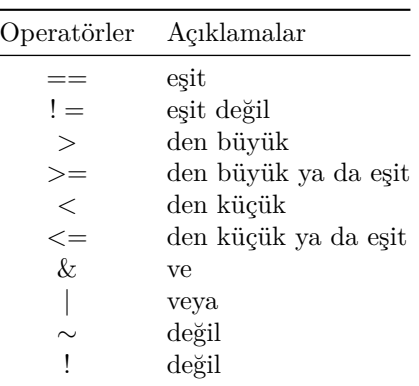

### **Değişkenler ile Yapılan Temel İşlemler**

Analiz yaparken genellikle yeni değişkenler oluşturmaya ihtiyaç duyulmakta ve bunu yapmak için **generate** komutu kullanılmaktadır.

**auto.dta** veri setini kullanarak **generate** komutu için aşağıda birkaç örnek verilmiştir.

```
. gen lnprice = ln(price) /* fiyat değişkeninin logaritması */
. gen pricesquare = price^2 /* fiyat değişkeninin karesi */
. gen yirmisekiz = 28 /* sabit bir değer alan değişken */
```
**Not: gen** komutu **generate** komutunun kısaltılmış halidir.

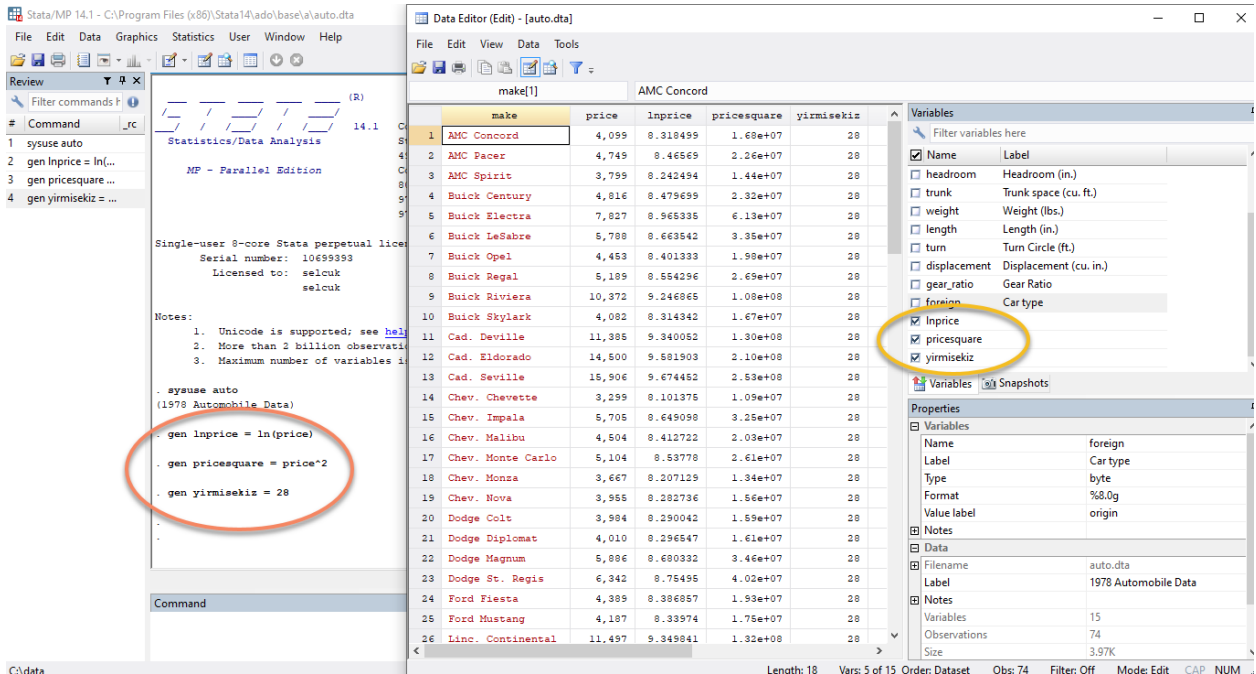

Yeni değişken oluşturmak için kullanılan bir başka komut ise **egen** komutudur. Bu komut minumum, makisumum, ortalama ve toplam gibi özet istatistiklere bağlı olarak değişken oluşturmanıza izin verir.

Yine **auto** veri setini kullanarak yurtiçi ve yurtdışında üretilen araçların toplam, maksimum, minimum ve ortalama fiyatlarını **egen** komutu ile aşağıdaki şekilde bulabilirsiniz.

```
. egen totalprice = sum(price), by(foreign) /* fiyat değişkeninin toplamı */
. egen minprice = min(price), by(foreign) /* fiyat değişkeninin minimumu */
. egen maxprice = max(price), by(foreign) /* fiyat değişkeninin maksimumu */
. egen avgprice = mean(price), by(foreign) /* fiyat değişkeninin ortalaması */
```
Aşağıda görüleceği üzere bu dört yeni değişken oluşturulmuştur.

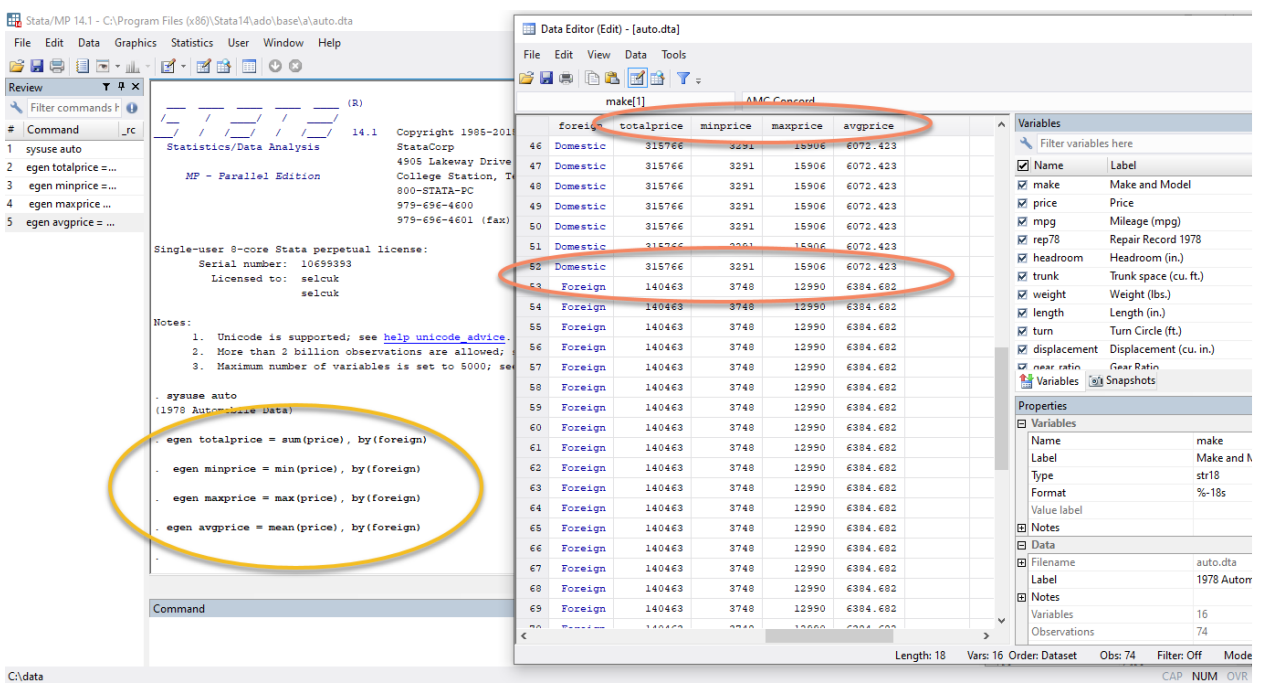

Oluşturduğunuz değişkenin ismini yanlış yazıdığınızı farkettiniz ve bunu düzeltmek istiyorsanız bunun için **rename** komutunu kullanabilirsiniz.

#### . rename price fiyat

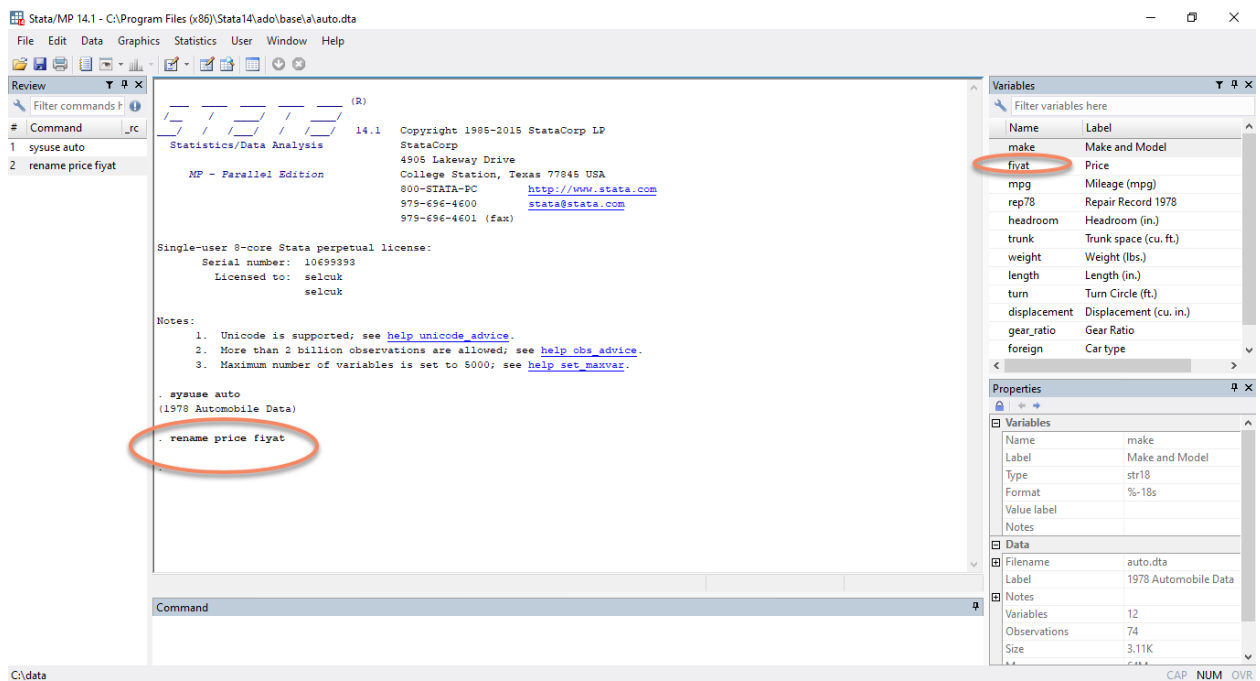

Aynı zamanda en yaygın kullanılan komutlar arasında **recode** ve **replace** komutları da yer almaktadır. Bu iki komut var olan bir değişkenin değerlerinin yeniden kodlanmasını ya da değiştirilmesini sağlamaktadır. Bu komutlar kullanılarak var olan değişkenin eski değerleri üzerine yeni değerleri yazdıralabilir veya değiştirilen değerleri içeren yeni bir değişken oluşturulabilir.

Örneğin **lifeexp.dta** veri setindeki **bölge (region)** değişkeni incelendiğinde bu değişkenin **1 = "Eur & C.Asia", 2 = "N.A" ve 3 = "S.A"** değerlerinden yani üç farklı kategoriden oluştuğu görülmektedir. Şimdi **2 = "N.A" ve 3 = "S.A"** Kuzey ve Güney Amerika bölgelerinin tek bir bölge olacak şekilde birleştirdiğiniz ve **1 = "Eur & C.Asia"** Asya ve Avrupa bölgesinin aynı değeri aldığı **region2** adlı yeni bir değişken oluşturunuz. Daha sonra bu oluşturduğunuz yeni değişkende birleştirdiğiniz Kuzey ve Güney Amerika bölgelerine **America** ismini vererek etiketlendiriniz.

**Not:** Değişkenlerin aldığı değerlerin neyi temsil ettiğini bilmek için genellikle bu değerler etiketlendirilmektedir. Bölge değişkeninde olduğu gibi **"1", Avrupa ve Asya**'yı **"2", Kuzey Amerika** ve **"3", Güney Amerika'yı** temsil etmektedir. Bu bağlamda kodlama yapılırken bölgelerin isimleri değil aldığı değerler göz önünde bulundurularak işlemler gerçekleştirilmektedir.

Yukarıda verilen örneği aşağıdaki komutları kullanarak yapabilirsiniz.

```
. recode region (1 -1) (2/3 -2), generate(region2)
```

```
. label define region2 1 "Eur & C.Asia" 2 "America"
```

```
. label values region2 region2
```
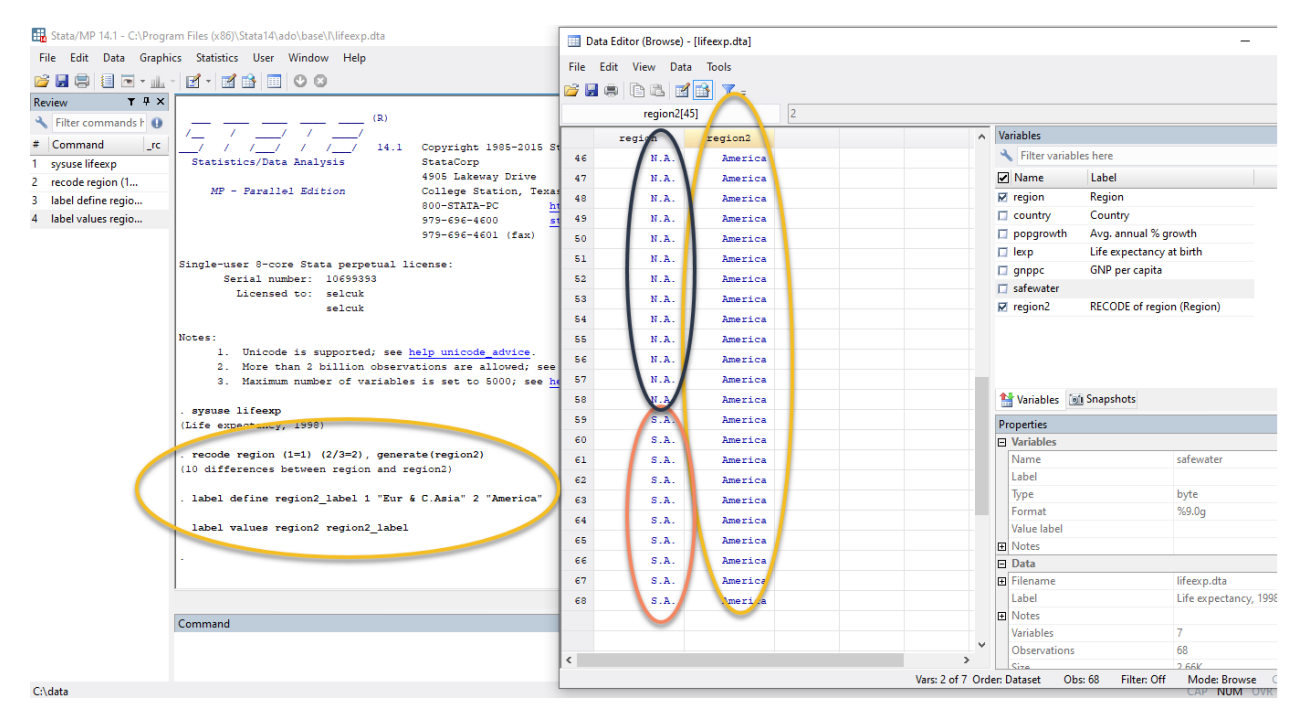

Görüleceği üzere Güney ve Kuzey Amerika tek bir bölge olacak şekilde **region2** adlı yeni bir değişken içinde oluşturulmuş ve **America** ismi ile etiketlendirilmiştir.

Aynı işlemi **replace** komutunu kullanarak aşağıdaki şekilde yapabilirsiniz.

```
. gen region2 = .
. replace region2 =1 if region ==1
. replace region2 =2 if region ==2 | region ==3
. label define region2 1 "Eur & C.Asia" 2 "America"
. label values region2 region2
```
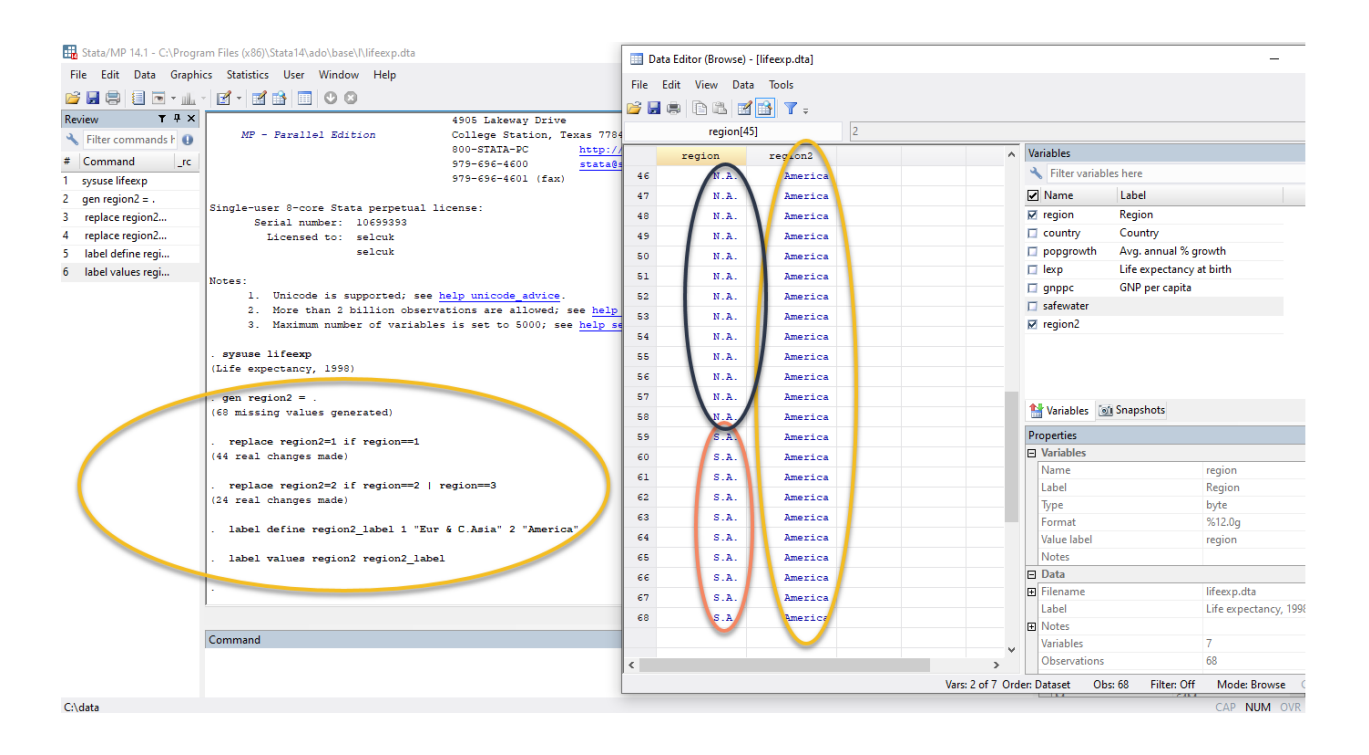

## <span id="page-25-0"></span>**11 Grafik Çizme**

Değişkenler arasında nasıl bir ilişki olduğunu görmek için tercih edilen yollardan biri grafik çizmektir. Stata'da bar, nokta, kutu, pasta ve dağılım grafikleri çizilebilmektedir. Stata çizilen grafikler üzerinde değişiklik yapmak, not ve başlık eklemek açısından oldukça esnektir. Örneğin çizilen grafiğin x ve y ekseninin isimleri, bu eksenlerdeki aralıklar ve grafik alanının rengi değiştirilebilir. Grafiğin sağ, sol, üst ve alt taraflarına açıklama ve grafiğe not ve başlıklar eklenebilir. Burada yalnızca derste kullanacağımız dağılım grafiği anlatılacaktır. **auto** veri setini kullanarak y ekseninde mpg, x ekseninde weight değişkeni olacak şekilde iki boyutlu dağılım grafiği aşağıdaki üç farklı kod kullanılarak çizilebilir.

```
. scatter mpg weight
```
- . twoway scatter mpg weight
- . graph twoway scatter mpg weight

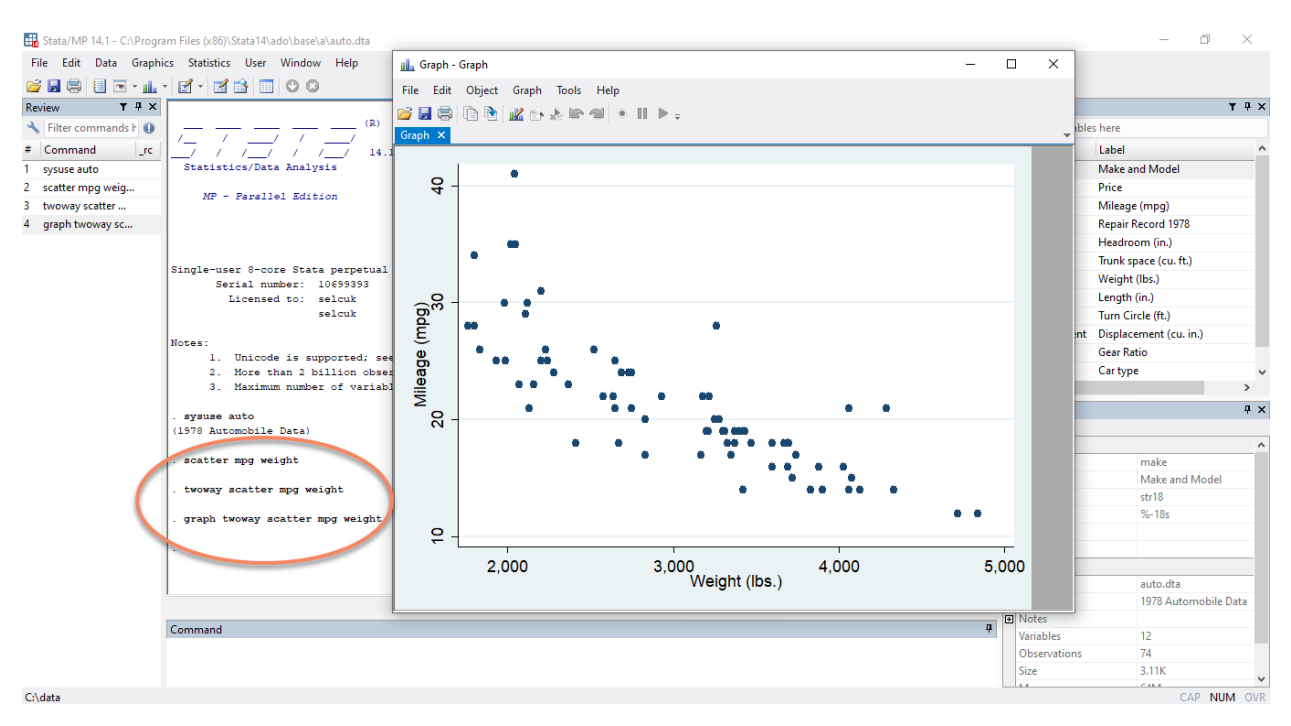

Yukarıdaki grafikte görüleceği üzere aracın ağırlığı ve aldığı yol mesafesi arasında negatif yönlü ve doğrusal olmayan bir ilişki vardır.

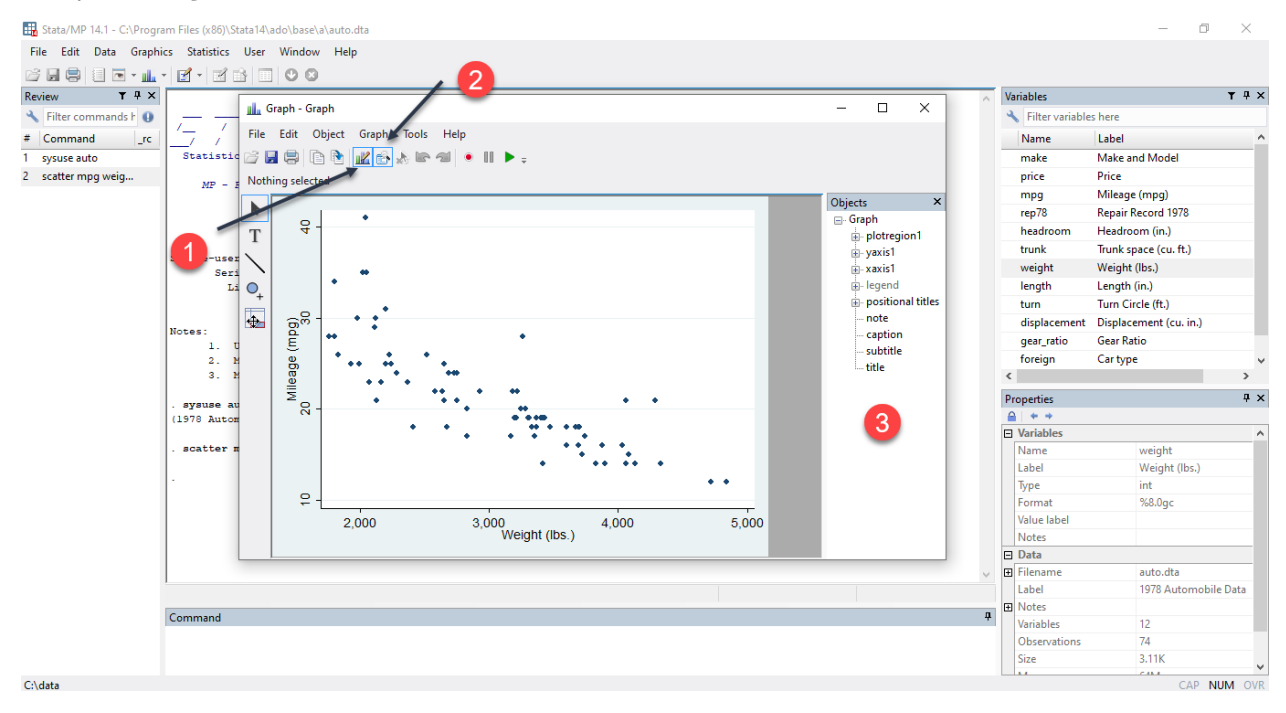

Sırası ile **1** ve **2** nolu sekmelere tıkladıktan sonra **3** nolu alandaki opsiyonları kullanarak grafik üzerinde gerekli değişiklikleri yapabilirsiniz.

Tüm değişikliklerin ardından grafiği aşağıdaki adımları izleyerek ya da kodu kullanarak kaydedebilirsiniz.

```
. graph save Graph "D:\Stata_workshop\Graph.gph"
```
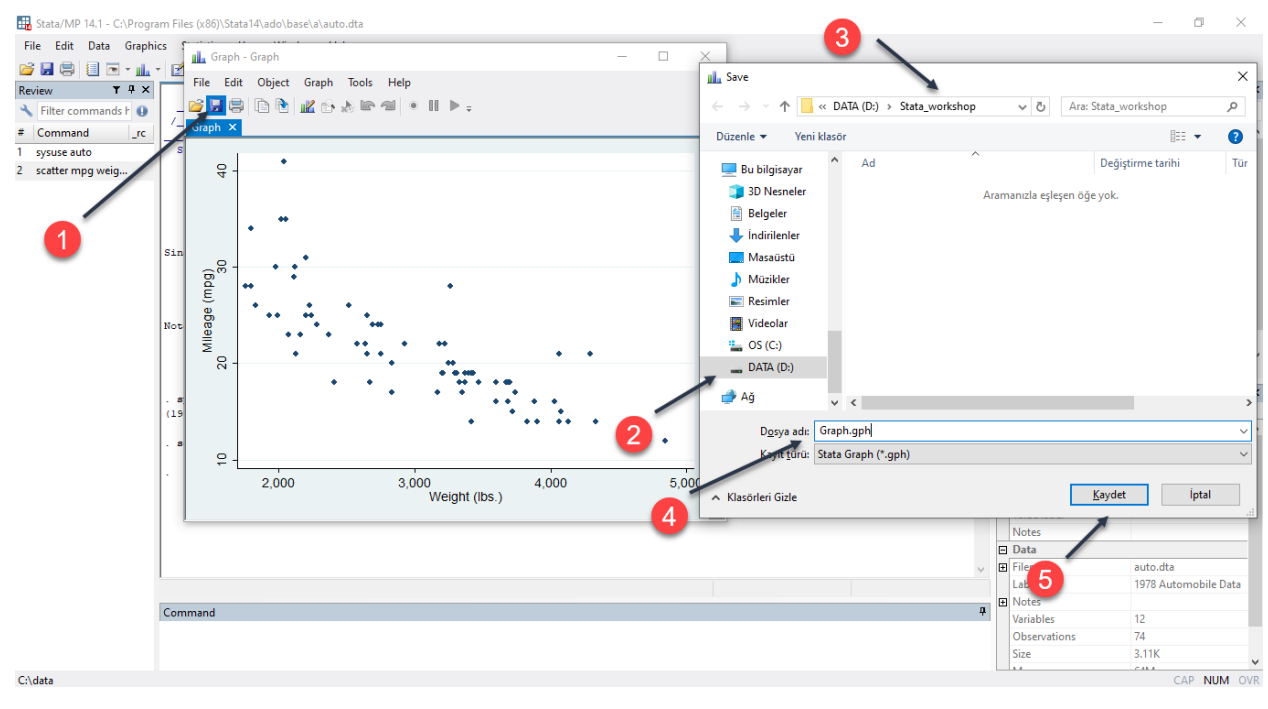

Aşağıda görüleceği üzere çalışma klasörü içinde **Graph** adında bir grafik kaydedilmiştir.

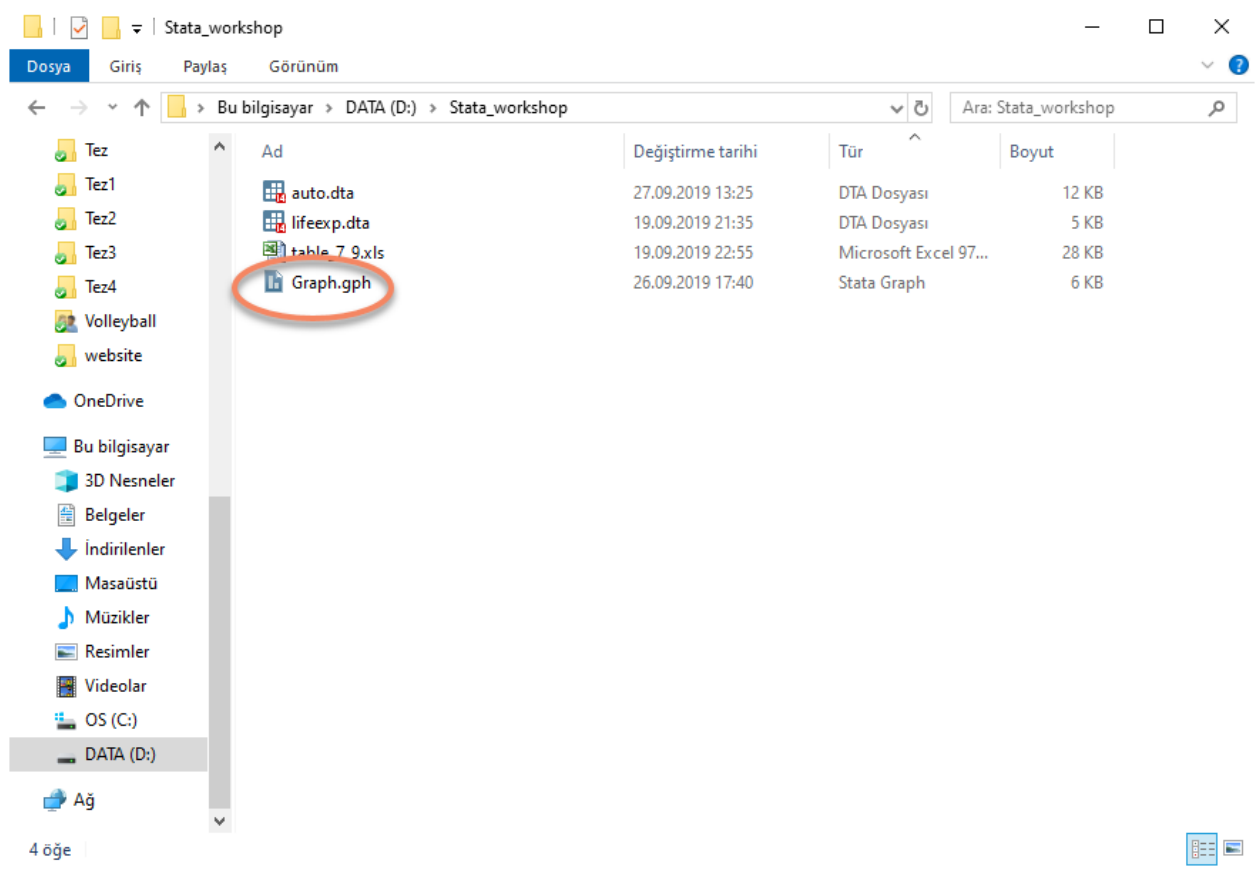

# <span id="page-28-0"></span>**12 Do ve Log Dosyaları**

#### **Do Dosyası**

**do** dosyası yazılan kodların komut penceresi kullanılmadan çalıştırıldığı ve bu kodların saklandığı bir dosyadır. Stata'da analiz yaparken **do** dosyasını kullanmanın en büyük avantajı yazdığınız kodlarda bir hata varsa onu belirlemenizi ve kaldığınız yerden yazdığınız kodlara devam etmenizi sağlamasıdır. Komut penceresi kullanıldığında yazdığınız tüm kodlar geçmiş işlemler penceresinde kayıtlı olsa bile Stata'yı kapattığınızda tüm kodlar kaybolmaktadır. Bu yüzden Stata'da analiz yaparken **do** dosyası ile çalışmanız çok daha iyi olacaktır.

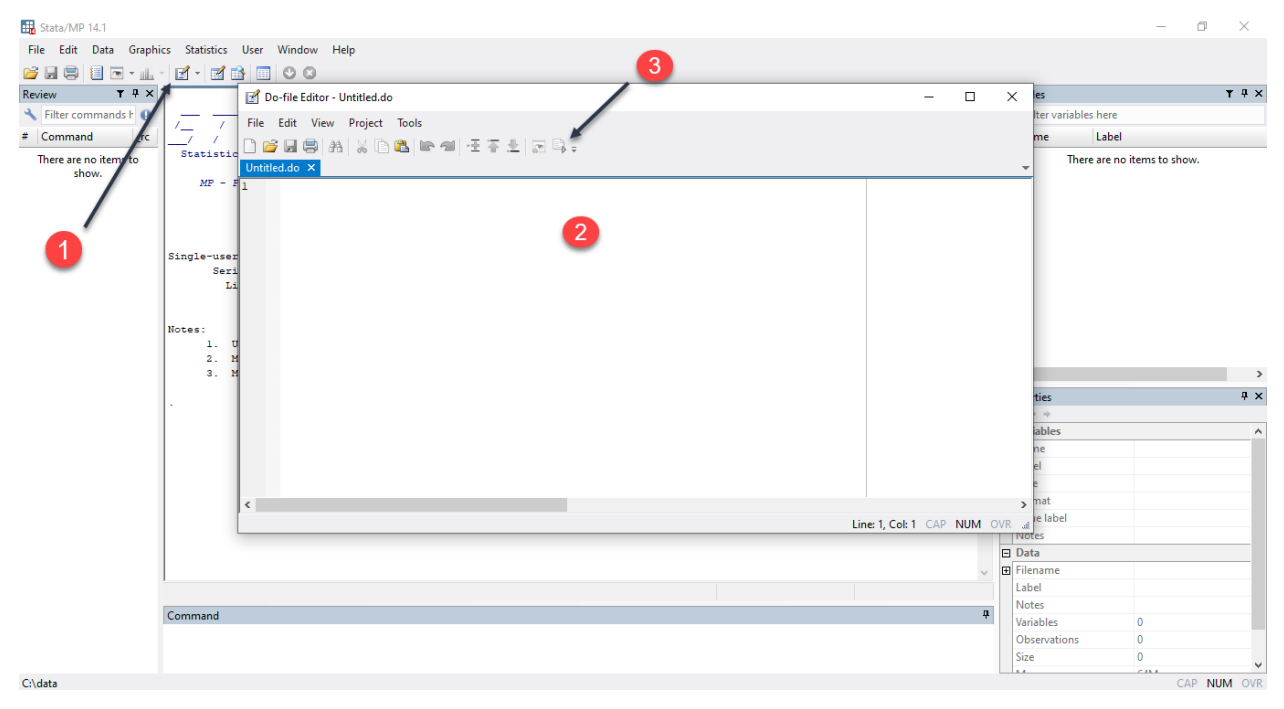

Stata menüsünden **do** dosyası **1** nolu sekmeye tıklanarak açılır. **2** nolu alan kodlarınızın yazıldığı alandır. **3** nolu sekme ise kodlarınızı çalıştırmak için tıklamanız gereken sekmedir. **do** dosyası **CTRL + 9** kısa yolu kullanılarak da açılabilmektedir. **do** dosyasında kodlarınızı çalıştırmanızın bir başka yolu ise **CTRL + D** kısa yolunu kullanmaktır.

**do** dosyasında yapılmasını istediğiniz işlemlerin kodlarını yazdıktan sonra kaydetmek için aşağıdaki adımları takip edebilirsiniz.

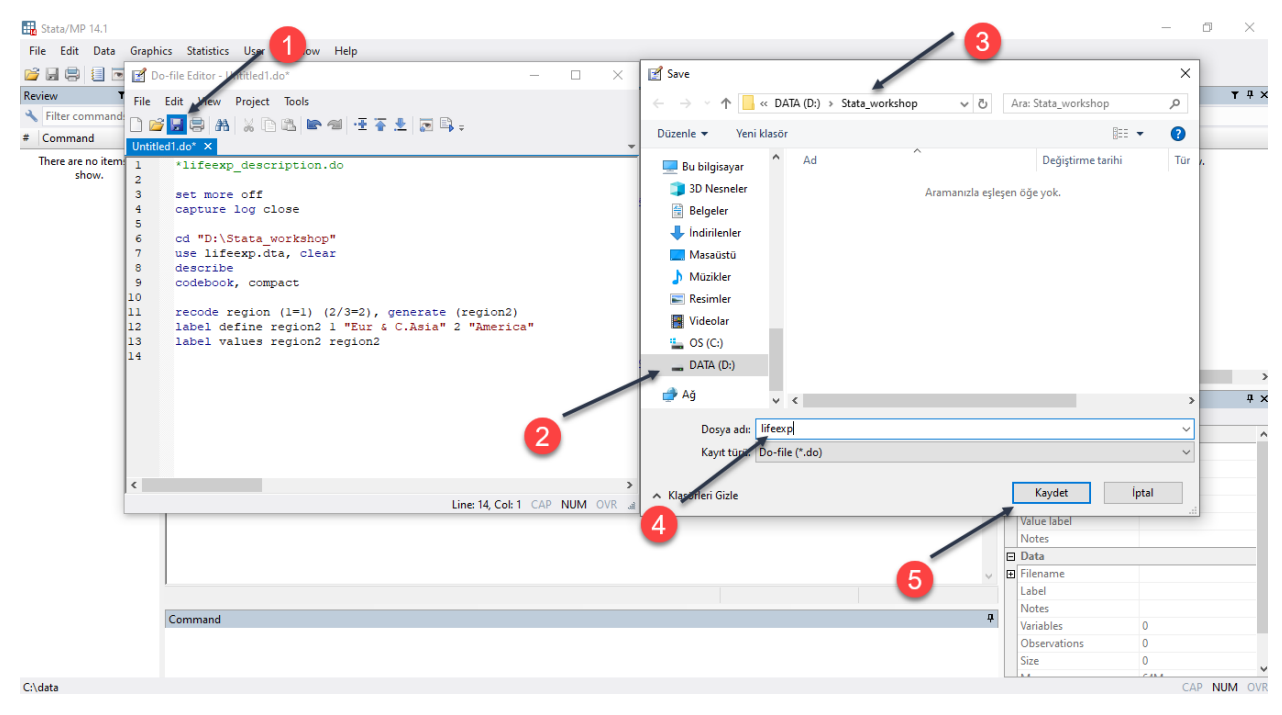

Aşağıda görüleceği üzere çalışma klasörü içinde, **lifeexp** adlı **do** dosyası kaydedilmiştir.

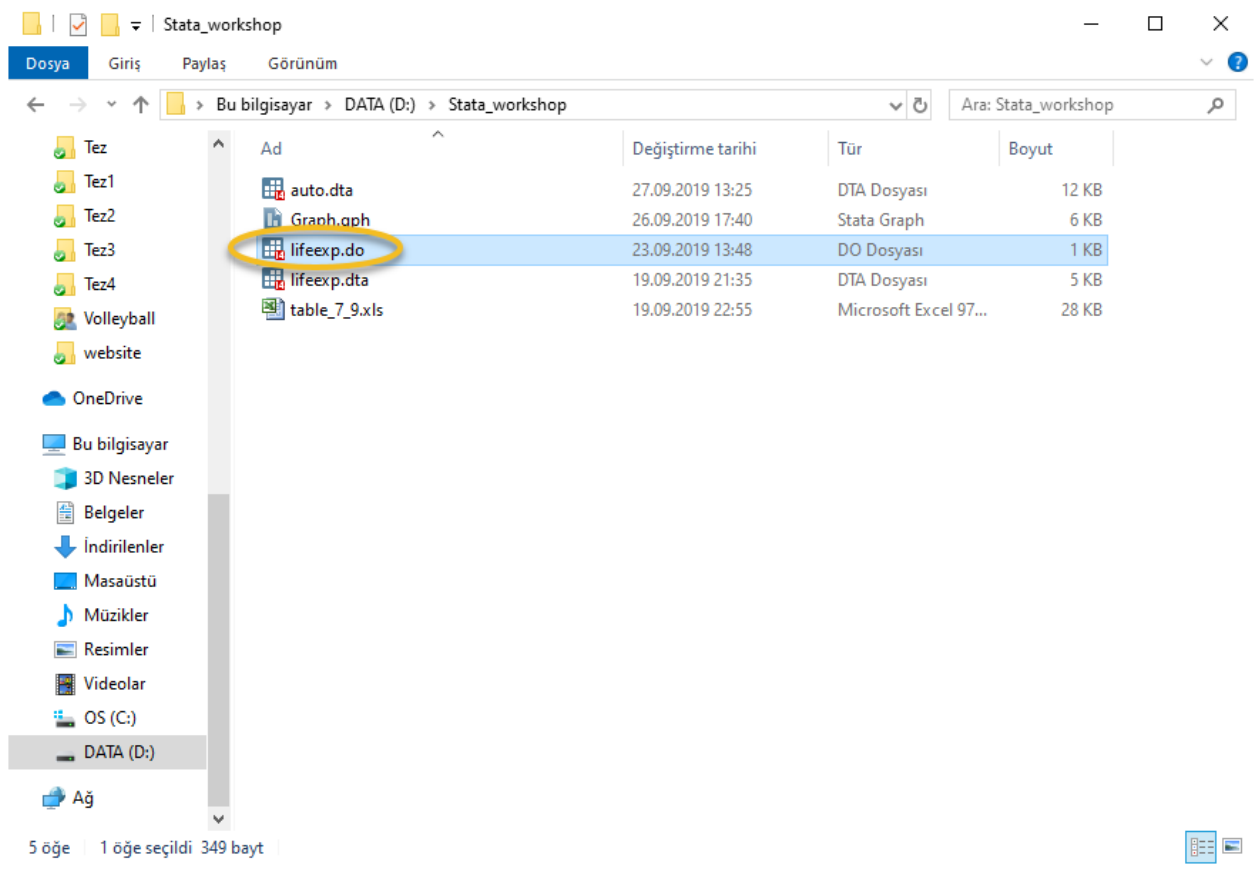

#### **Log Dosyası**

Log dosyası Stata'da yapılan tüm işlemlerin sonucunun kaydedildiği bir çıktı dosyasıdır. Log dosyasını çalışma klasörüne kaydedebilir ve yaptığınız tüm işlemlerin sonucuna kolayca ulaşılabilirsiniz. Log dosyasında yapılan işlemlerin kaydına başlanılması ve sonlandırılması için **do** dosyasında aşağıdaki kodu yazabilirsiniz.

```
. log using "D:/Stata_workshop/lifeexp_results.log", replace
```
. log close

Şimdiye kadar yazdığınız kodlarla do ve log dosyalarının kullanıldığı bir örnek oluşturunuz.

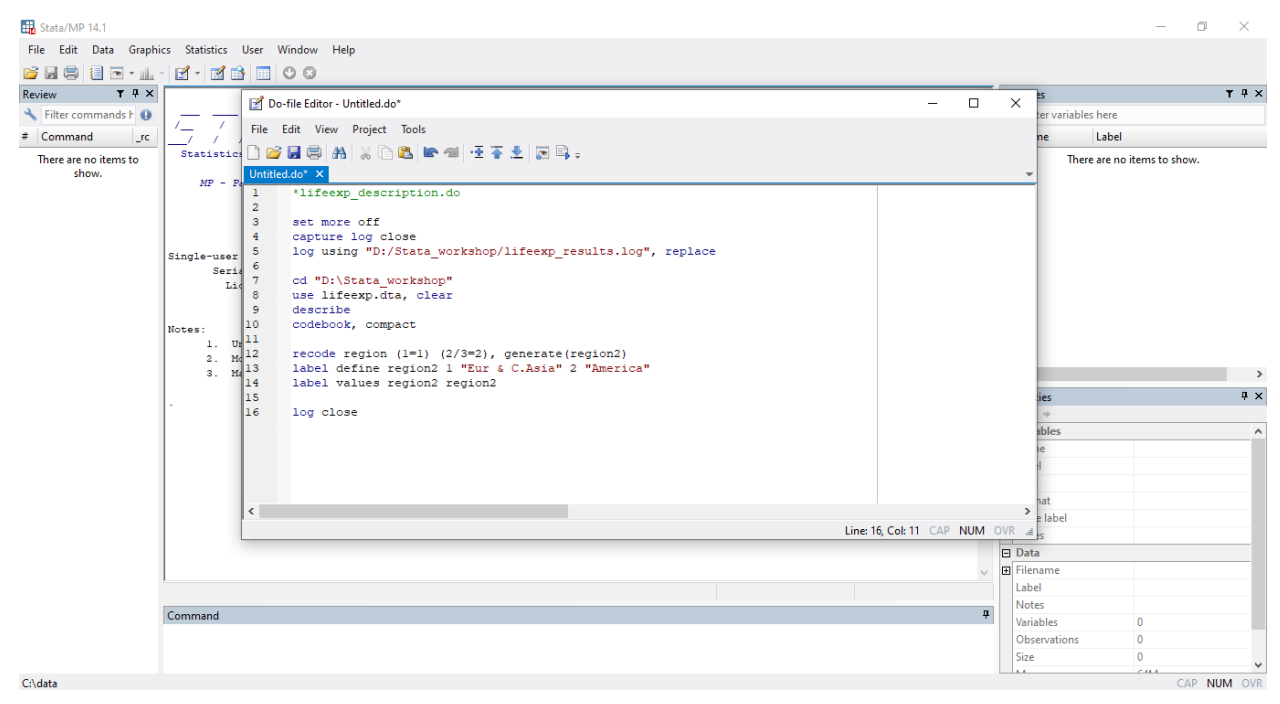

Aşağıda görüleceği üzere çalışma klasörü içinde, yapılan işlemlerin kaydedildiği bir **log** dosyası yer almaktadır.

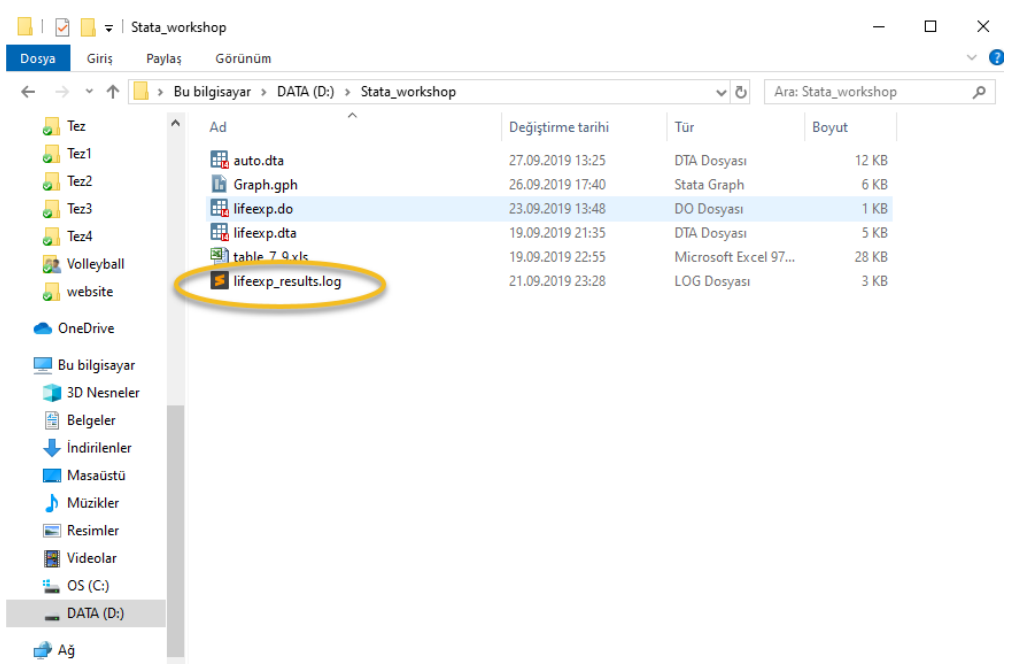

### <span id="page-31-0"></span>**13 Yardım**

Stata komutlarının hangi opsiyonlarla çalıştığı ve ne amaçla kullanıldığını akılda tutmak sizlere başlangıçta zor gelebilir. Stata bu anlamda komutların nasıl ve ne amaçla kullanıldığını öğrenmeniz ya da hatırlamanız için sizlere bir yardım imkanı sunmaktadır. Bunun yanı sıra unutulmamalıdır ki Google her zaman yardım alacağınız iyi bir seçenektir! Stata'da yardım almak için **help** komutu kullanılmaktadır. Herhangi bir stata komutu hakkında yardım almak almak için Stata menüsü ya da komut penceresi kullanılabilir.

. help summarize /\* summarize komutunun nasıl çalıştığı ile ilgili bilgiler verir \*/

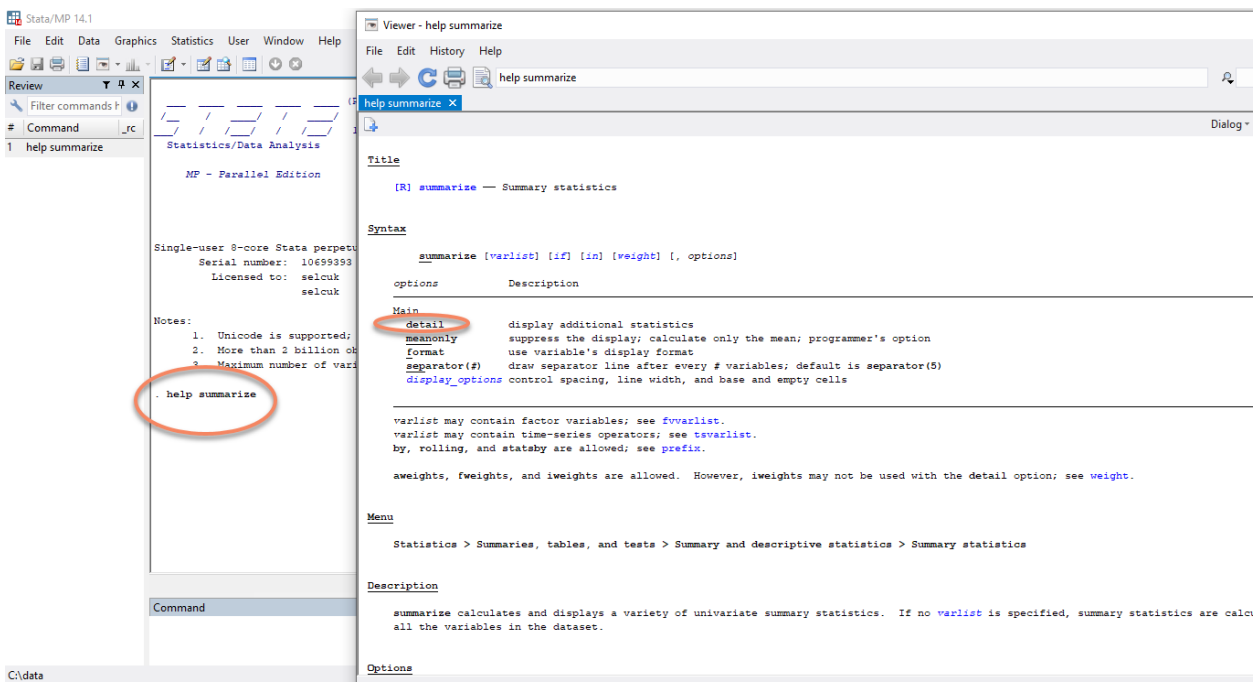

Görüleceği üzere **summarize** komutunun nasıl ve hangi opsiyonlarla kullanılacağının anlatıldığı bir pencere karşınıza çıkmıştır. Opsiyonlar, komutun ardındaki **","** den sonra yazılan sözcüklerdir. Örneğin **summarize** komutunun opsiyonlarından biri **detail**'dir. Bu opsiyon **summarize** komutunun daha detaylı bilgiler vermesini sağlar. Bu opsiyonula beraber kod aşağıdaki gibi yazılır.

. summarize price, detail

**summarize** komutu normalde değişkenlerin yüzdelik dilimleri, varyansı, basıklığı ve çarpıklığı hakkında bilgi vermemektedir. **detail** opsiyonu ile birlikte kullanıldığında ise bu ilave bilgileri de sağlamaktadır.

**Not: sum**, **summarize** komutunun kısaltılmış halidir.

 $\sigma$  $\times$ 

Stata/MP 14.1 - C:\Program Files (x86)\Stata14\ado\base\a\auto.dta File Edit Data Graphics Statistics User Window Help Review  $T \stackrel{\text{d}}{\rightarrow} X$  $\frac{979-696-4601}{(fax)}$ 

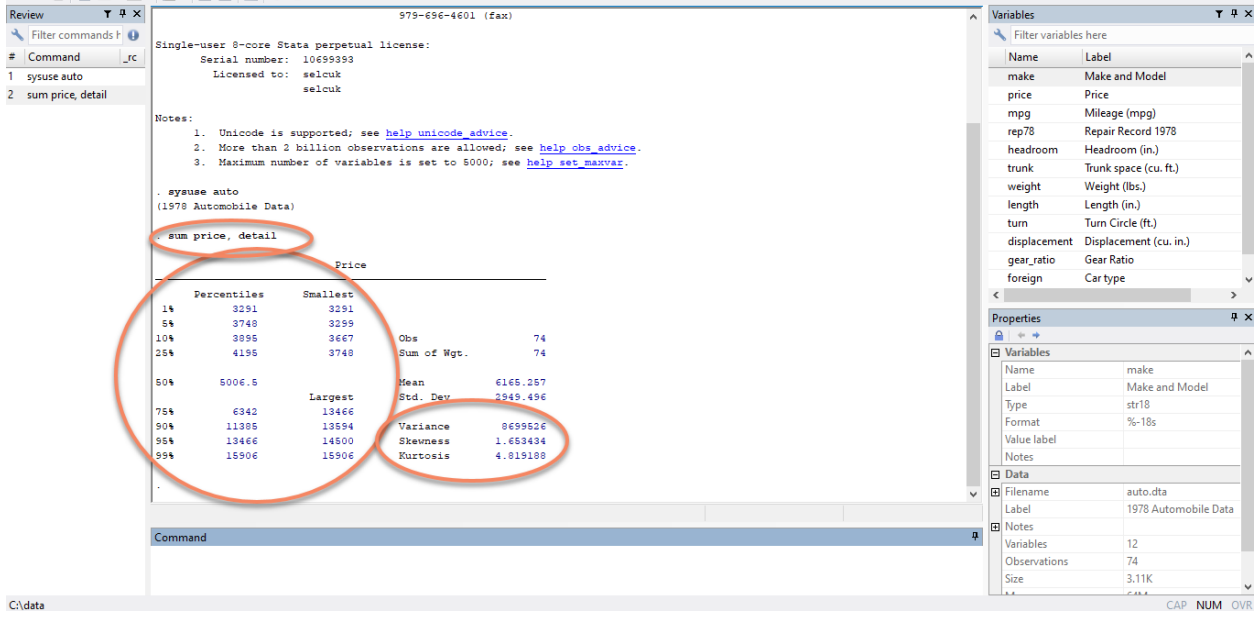

# <span id="page-33-0"></span>**14 Kaynaklar**

Baum, C. F., & Christopher, F. (2006). An introduction to modern econometrics using Stata. Stata press.

Cameron, A. C., & Trivedi, P. K. (2009). Microeconometrics Using Stata STATA Press. College Station, Texas.

StataCorp 2016, Stata: data analysis and statistical software, StataCorp, Erişim: 27 Eylül 2019, [http://www.](http://www.stata.com/) [stata.com/](http://www.stata.com/)

Stata, "GETTING STARTED WITH STATA FOR WINDOWS RELEASE 16, Erişim: 27 Eylül 2019, [https:](https://www.stata.com/bookstore/getting-started-windows/) [//www.stata.com/bookstore/getting-started-windows/](https://www.stata.com/bookstore/getting-started-windows/)